# **SONY**

IC レコーダー

取扱説明書

#### お買い上げいただきありがとうございます。

電気製品は安全のための注意事項を守らな いと、火災や人身事故になることがあります。 この取扱説明書には、事故を防ぐための重要な注意事項と 製品の取り扱いかたを示しています。

この取扱説明書をよくお読みのうえ、製品を安全にお使い ください。お読みになったあとは、いつでも見られるとこ ろに必ず保管してください。

保証書は、裏面に印刷されています。

4-441-192-**02**(2)

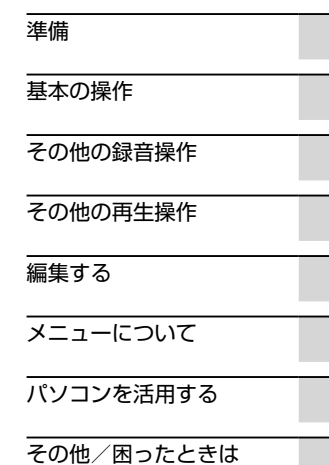

ICD-BX332

## <span id="page-1-0"></span>**久警告 安全のために**

事故を防ぐために次のことを必ずお守りください。

- 安全のための注意事項を守る
- •故障したら使わない
- 万一異常が起きたら、お買い上げ店またはソニーサービス窓口に修理を依頼する

## **警告表示の意味**

この取扱説明書では、次のような表示をしています。表示の内容をよく理解し てから本文をお読みください。

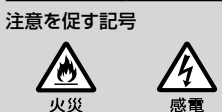

分解禁止

接触埜止

行為を禁止する記号

埜止

ぬれ手禁止

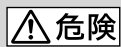

この表示の注意事項を守らないと、火災・感電・破裂などにより死亡や大けが など人身事故が生じます。

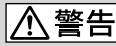

この表示の注意事項を守らないと、火災・感電などにより死亡や大けがなど人 身事故の原因となります。

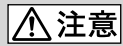

この表示の注意事項を守らないと、感電やその他の事故によりけがをしたり周 辺の家財に損害を与えたりすることがあります。

<span id="page-2-0"></span>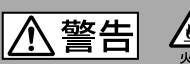

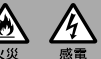

下記の注意事項を守らないと火災・感電により死亡や 大けがの原因となります。

#### 運転中は使用しない

- 白動車、オートバイなどの運転をしながらヘッドホンなどを使用したり、細かい操作 をしたり、表示画面を見ることは絶対におやめください。交通事故の原因となります。
- また、歩きながら使用するときも、事故を防ぐため、周囲の交通や路面状況に充分ご注 意ください。

#### 内部に水や異物を落とさない

水や異物が入ると火災や感電の原因となります。万一、水や異物が入ったときは、すぐ に雷池を抜き、お買い上げ店またはソニーサービス窓口にご相談ください。

#### 湿気やほこり、油煙、湯気の多い場所や、直射日光のあたる場所には置かない 火災や感電の原因となることがあります。とくに風呂場では絶対に使用しないでくだ さい。

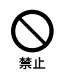

雷が鳴りだしたら、電源プラグに触れない 感電の原因となります。

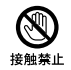

## 目次

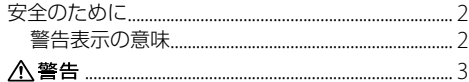

## 準備

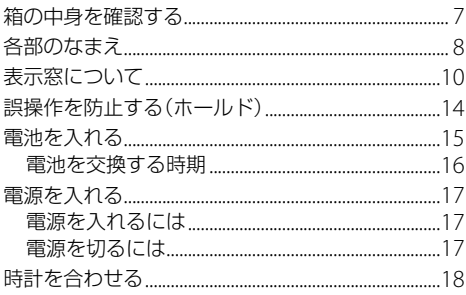

基本の操作

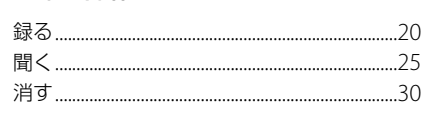

## その他の録音操作

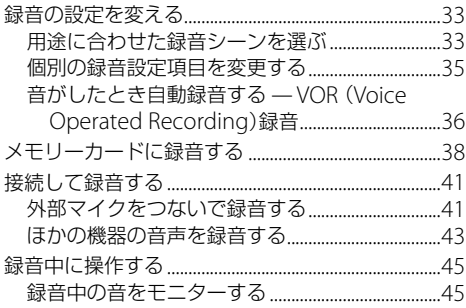

## その他の再生操作

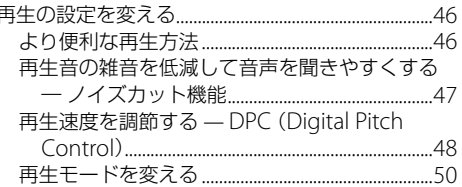

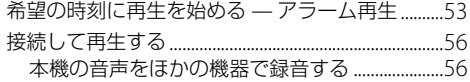

## [編集する](#page-56-0)

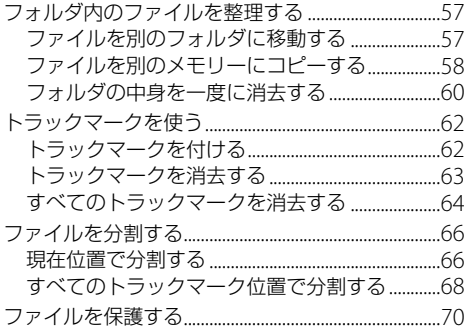

### [メニューについて](#page-71-1)

メニューの使いかた[............................................................72](#page-71-1)

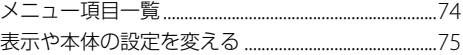

## [パソコンを活用する](#page-76-1)

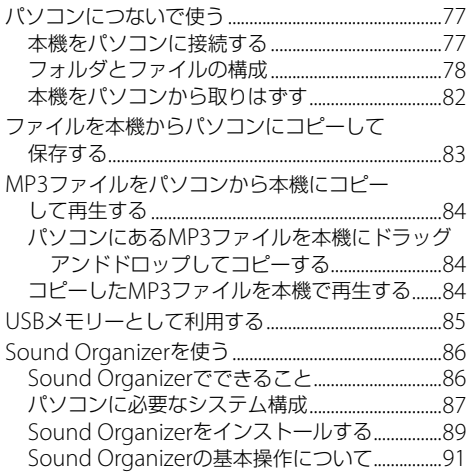

## その他

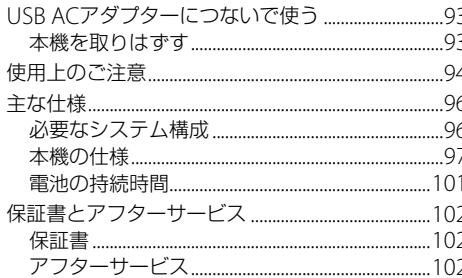

## 困ったときは

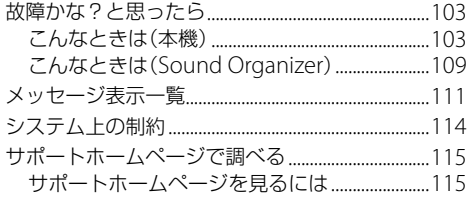

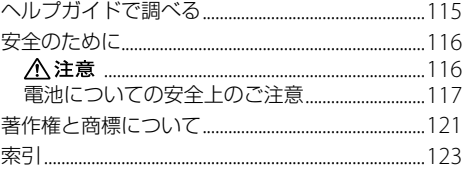

## <span id="page-6-0"></span>**箱の中身を確認する**

本体(1)

USBケーブル(1)

ソニー単4形アルカリ乾電池(2)

取扱説明書 本書(1)

クイックスタートガイド(1)

#### 保証書

(取扱説明書の裏面に印刷されています。)

この取扱説明書で説明している以外の変更や改造を 行った場合、本機を使用できなくなることがありますの で、ご注意ください。

## <span id="page-7-0"></span>**各部のなまえ**

### 本体(表面) あたい インタン インタン インタン インタン 日 内蔵マイク

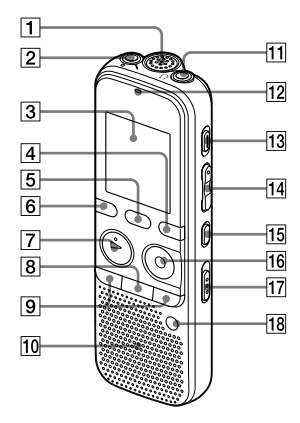

 $\boxed{2}$  (マイク)ジャック\*1 3 表示窓 表示/メニューボタン 5 シーンボタン 6 フォルダボタン  $\boxed{7}$   $\blacktriangleright$  再生/停止・決定ボタン\*1 8 ■ (停止)ボタン [9] -K4/▶▶|+(早戻し/早送り/選択)ボタン スピーカー (ヘッドホン)ジャック\*<sup>2</sup> 録/再ランプ 13 消去ボタン 音量-/+\*<sup>1</sup> ボタン **15 ⊊(リピート) A-Bボタン** 16 ● 録音/一時停止ボタン 17 ノイズカットスイッチ 18 トラックマークボタン

- \*<sup>1</sup> 凸点(突起)がついています。操作の目安、端子の識別と してお使いください。
- \*<sup>2</sup> ヘッドホン(別売)を (ヘッドホン)ジャックに差し込 みます。雑音が入るときはヘッドホンのプラグをきれい に拭いてください。

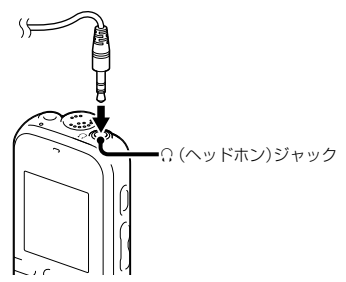

#### 本体(裏面)

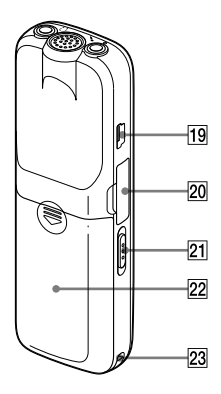

**19 ← (USB)端子** 

- M2™/microSDメモリーカードスロット
- ホールド・電源 入/切スイッチ
- 22 電池ぶた
- 23 ストラップ取り付け部

(ストラップは付属していません。)

## <span id="page-9-0"></span>**表示窓について**

#### 停止時

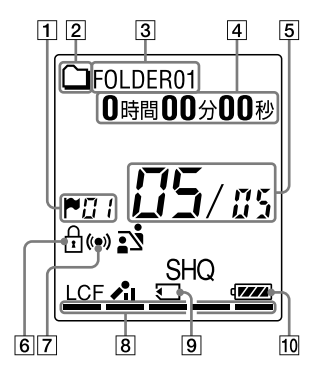

トラックマーク表示

現在位置のトラックマーク番号が表示されます。ト ラックマークが設定されているときにだけ表示され ます。

- 2 フォルダ情報表示
	- :録音可能フォルダ
	- $\bigcap$ : 再生専用フォルダ
	- :ポッドキャストフォルダ
- 3 フォルダ名表示
- ファイル情報表示
	- 表示/メニューボタンを押して、ファイル情報を順 に切り換えることができます。
	- 経過時間、残り時間、録音日時、ファイル名、タイトル、
	- アーティスト名が順に表示されます。
	- :ファイル名
	- $\mathbf{\Pi}$ : タイトル
	- :アーティスト名(再生時のみ)
- 5 位置情報表示

選んだファイル番号が分子に、フォルダ内の総ファ イル数が分母に表示されます。

6 保護マーク表示

ファイルが保護設定されているとき表示されます。

- アラーム表示
	- ファイルにアラームが設定されているとき表示され ます。

R メモリー残量表示 緑音中に残量が減ると、ひとつずつ消えていきます。

#### メモリーカード表示 現在使用しているメモリーがメモリーカードのとき にのみ表示されます。内蔵メモリーを使用中は何も 表示されません。

電池マーク表示

#### 録音時

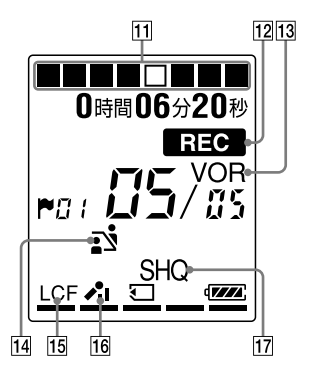

- 録音時のアニメーション表示 録音の進行状況をアニメーション表示します。
- 12 録音表示

録音中に表示されます。

13 VOR録音表示

「VOR」が「オン」に設定されているときに表示されま す。

- 14 シーンセレクト設定表示 選択しているシーンが表示されます。シーンが設定 されているときにだけ表示されます。 :会議
	- :ボイスメモ
	- :インタビュー
	- 24: おけいこ
	- :オーディオ入力
- 15 ICF表示

「LCF(Low Cut)」が「オン」に設定されているときに 表示されます。

- 16 マイク感度表示 録音時のマイクの感度が表示されます。
	- :高
	- :中
	- :低
- 17 緑音モード表示 停止中はメニューで設定されている録音モードが、

再生中または録音中はそのファイルの録音モードが 表示されます。

 SHQ:モノラル超高音質モード (192kbps(MONO)) HQ:モノラル高音質モード (128kbps(MONO)) SP:モノラル標準モード (48kbps(MONO))

LP:モノラル長時間モード (8kbps(MONO))

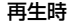

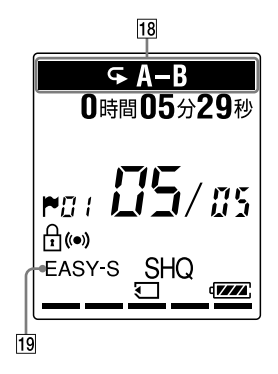

- 18 再生モード表示
	- 1:1件ファイルリピート

A-B:A-Bリピート

速度 x2.00: DPC再生 (x0.50 ~ x2.00) ALARM:アラーム再生

 EASY-S (イージーサーチ)表示 「イージーサーチ」が「オン」に設定されているときに 表示されます。

ホールド状態時

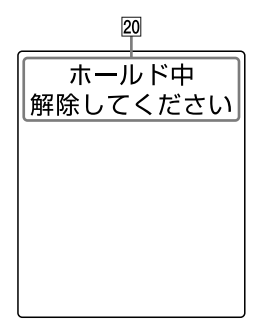

ホールド表示

誤操作防止(ホールド)状態でボタンが押されたとき に表示されます。すべてのボタン操作が無効になっ ています。

ホールドを解除するには、ホールド・電源 入/切ス イッチを中央位置にスライドします([14](#page-13-1)ページ)。

## <span id="page-13-0"></span>**誤操作を防止する(ホールド)**

本機を持ち運ぶ際など、誤ってボタンが押されて動作す るのを防ぐために、すべてのボタン操作を無効にするこ とができます(ホールド)。

#### 本機をホールド状態にするには

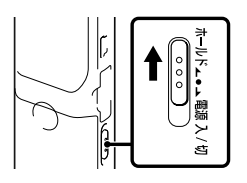

ホールド・電源 入/切スイッチを「ホールド」の方向に スライドします。

「ホールド」が約3秒間表示され、すべてのボタン操作が 無効になります。

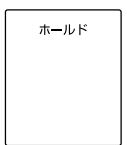

ホールド中にボタンを操作した場合、「ホールド中 解除 してください」が表示されます。

#### <span id="page-13-1"></span>ホールドを解除するには

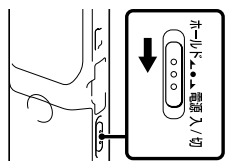

ホールド・雷源 入/切スイッチを中央位置にスライド します。

#### ■ ご注意

録音中にホールドにした場合、すべてのボタン操作が無効に なります。録音を止めるには、まずホールドを解除してくだ さい。

#### ホールド中でもアラーム再生は止められます。

アラーム再生時、どのボタンを押してもアラーム音やファイ ル再生を止めることができます。(通常のファイル再生は停 止できません。)

## <span id="page-14-0"></span>**電池を入れる**

**1** 電池ぶたを矢印の方向へずらして開ける。

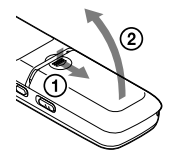

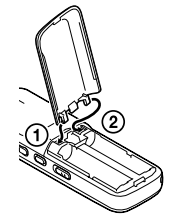

**2** <sup>単</sup>4形アルカリ乾電池(付属)を2本入れ、ふたを 閉める。

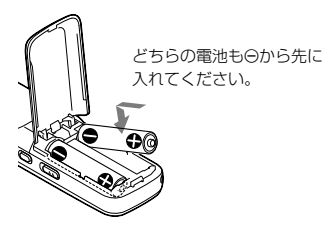

電池ぶたは落としたり、無理な力を加えたりするとはず れることがあります。そのときは上の図のようにはめ 直してください。

お買い上げのあと初めて電池を入れたときや、電池を抜 いたまま長時間お使いにならなかったあとに電池を入 れたときには、時計設定画面が表示されます。「時計を合 わせる」(18ページ)の手順に沿って時計を合わせてくだ さい。

#### ヒント

- 電池を交換する際、電池を取りはずしても録音したファイ ルやアラーム設定は消えません。
- 電池を交換する際、電池を取りはずしても約1分間、時計は 動いています。

#### <span id="page-15-0"></span>使用できる電池と充電池

本機では、以下の乾電池、充電池をお使いになれます。

- 単4形アルカリ乾電池2本(付属)
- 充電式ニッケル水素電池単4形(別売):

NH-AAA-2BKB

充電器は、以下の製品をご利用ください。

 ニッケル水素電池専用充電器・充電池セット(別売): BCG34HW24K

#### ■ ご注意

- 本機ではニッケル水素電池を充電することはできません。
- 乾雷池は雷池のメーカーや種類によって性能のばらつき があり、使用時間の目安に対して特に低温下では短くなる 場合があります。
- 乾電池を交換するときは、必ず2木とも新しい乾電池に交 換してください。
- 単4形アルカリ乾雷池は充雷できません。
- ●長時間ご使用にならない場合は、電池の消耗を抑えるため に、電池をはずしておくことをおすすめします。

#### 使用できない電池

マンガン電池

### <span id="page-15-1"></span>**電池を交換する時期**

電池の残量が少なくなってくると、表示窓のアニメー ション表示でお知らせします。

#### 電池の残量表示

:「電池が残りわずかです」が表示されます。電池 の交換時期が近づいています。

 $\mathbf{r}$ 

:「電池残量がありません」が表示され、操作ができ なくなります。

## <span id="page-16-0"></span>**電源を入れる**

## **電源を入れるには**

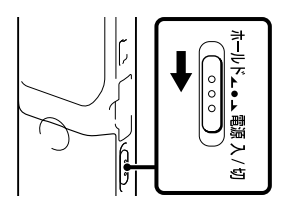

ホールド・電源 入/切スイッチを「電源 入/切 の方向 へ1秒以上スライドすると、「アクセス中...」のアニメー ションが表示され電源が入ります。

### **電源を切るには**

「電源オフ」が表示されるまで、ホールド・電源 入/切 スイッチを「電源 入/切」の方向へスライドさせると、 電源が切れます。

#### ヒント

- 長時間ご使用にならない場合は、電源を切っておくことを おすすめします。
- 停止状態で操作をしないまま放置していると、「オートパ ワーオフ」機能が働きます。(お買い上げ時は、設定は10分 になっています。)メニューでオートパワーオフ設定を変 更すると、電源オフまでの時間を変更できます([76](#page-75-0)ページ)。

<span id="page-17-0"></span>**時計を合わせる**

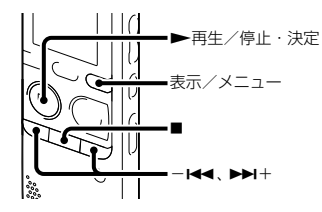

アラーム機能を使用したり、録音した日時を記録するた めには、本機の時計を合わせておく必要があります。 お買い上げのあと、初めて電池を入れたときや、電池を 抜いたまま約1分以上お使いにならなかったあとに電池 を入れたときは、「時計を設定してください」のメッセー ジのあとに、時計設定画面が表示されます。

#### **1** 年を合わせる。

-K4または▶▶Ⅰ+ボタンを押して、数字を選 び、再生/停止・決定ボタンを押す。 年を設定するときは、西暦の下2桁の数字を選んで ください。

 $12 + 14$  $1\overline{1}$  0:00

▶再生/停止・決定ボタンを押すと、月表示にカー ソルが移動します。

### **2** 手順1と同様に、月日と時分を合わせる。 -K4 または▶▶十ボタンを押して、数字を選び、 再生/停止・決定ボタンを押して、月、日、時、分 の順で設定します。

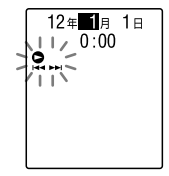

分まで設定すると「実行中....」のアニメーションが表 示され 停止画面が表示されます。 何も録音されていないお買い上げ時は、以下のよう な画面が表示されます。

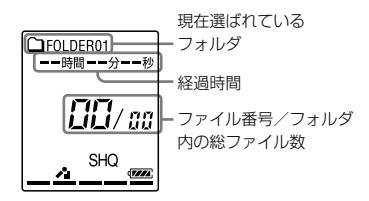

#### ロ ご注意

- それぞれの手順の間を1分以上あけると、時計合わせが キャンセルされ 停止画面に戻ります。
- 時計設定中に、時計設定に使用するボタン以外のボタンを 誤って押すと、時計合わせがキャンセルされます。メ ニューを使って時計設定をやり直してください。

#### メニューを使って時計を合わせるには

停止中にメニューを使って時計を合わせることができ ます。

表示/メニューボタンを長押しして、メニューモードに 入り、詳細メニューから「時計設定」を選び、「自動(対応 ソフトと同期)」または「手動」を選んで設定します。

「自動(対応ソフトと同期)」を選んだ場合、本機をパソコ ンにつないでアプリケーションソフトSound Organizerを起動すると、パソコンの時計に自動的に合 わせます。

#### 現在日時を表示するには

停止中に (停止)ボタンを押すと、現在日時が約3秒間 表示されます。

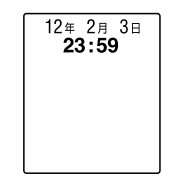

<span id="page-19-0"></span>**録る**

#### 日ご注意

- 録音を始める前に、必ず電池残量表示([16](#page-15-1)ページ)を確認してください。
- 録音中、本機に手などがあたったり、こすったりすると雑音が録音されてしまうことがあります。 ご注意ください。

#### さヒント

- 録音をする前に、あらかじめためし録りするか、録音モニター (45ページ)をしながら録音することをおすすめします。
- 緑音の設定は、付属の「クイックスタートガイド」を参照してください。
- パソコンをインターネットに接続できる環境の場合、 ICレコーダー「サポート・お問い合わせ」のホームページ (http://www.sony.jp/support/ic-recorder/)で、 Q&A (よくある問い合わせ情報)、動画でサポート(上手な録音方法(シー ン別録音のコツ)ほか)などを見ることができます。

#### 録音を始める

**1** ホールド・電源 入/切スイッチを中央位置にスライドし、ホールド を解除する(14ページ)。 停止画面が表示されます。

$$
\begin{array}{c}\n\text{GFOLDER01} \\
-\text{Diff} \\
-\text{Diff} \\
\hline\n\end{array}
$$

**2** 録音したいフォルダを選ぶ(26ページ)。

**3** 内蔵マイクを録音する音の方向へ向ける。

4 停止中に●録音/一時停止ボタンを押す。 録/再ランプがオレンジに点滅後、赤く点灯します。(メニュー「ランプ」を 「オフ」に設定しているときは点灯しません([75](#page-74-1)ページ)。) ● 録音/一時停止ボタンは、録音中ずっと押し続ける必要はありません。 新しいファイルは自動的に一番最後に録音されます。

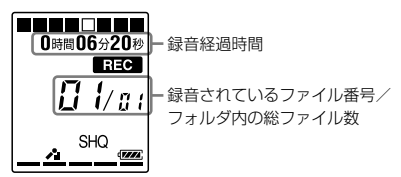

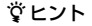

表示/メニューボタンを押して、録音経過時間をほかの表示(残り時間、ファイ ル名など)に切り換えることができます(29ページ)。

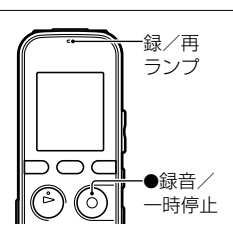

#### 録音を止める

**1** (停止)ボタンを押す。

「アクセス中...」のアニメーションが表示され、今録音したファイルのはじ めで停止します。

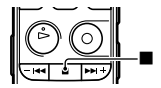

録音したファイルは、後ほどフォルダ名とファイル番号で探して再生する ことができます。

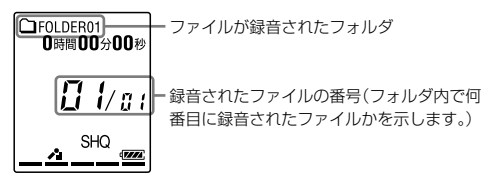

#### アクセス中のご注意

画面上に「アクセス中...」のアニメーションが表示されている間、または録/再ランプがオレンジに点滅している間は、 メモリーへ録音データを記録しています。アクセス中は、電池をはずしたりしないでください。データが破損するお それがあります。

#### その他の操作

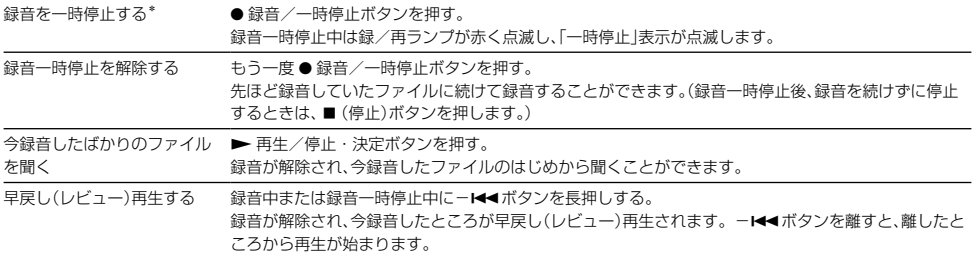

\* 録音を一時停止して約1時間たつと、録音一時停止は解除され、録音停止になります。

### ヒント

- 本機で録音されるファイルはMP3形式になります。
- ひとつのフォルダには最大199件のファイルが録音できます。

#### メモリー残量表示について

残量が減ると、ひとつずつ消えていきます。録音中に残り時間が10分を切るとメモリー残量表示が点滅し、残り時間 が1分を切ると、カウンター表示が「残り時間」表示モードに切り替わり、残量表示とカウンター表示が点滅します。不 要なファイルを消去してください。

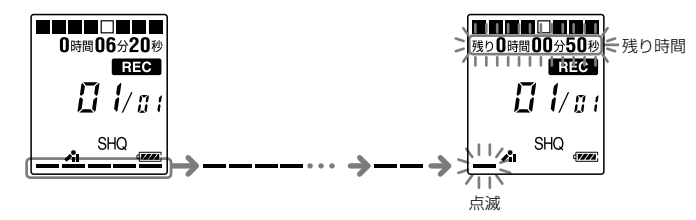

#### シーンに合わせた録音をするには(シーンセレクト)

シーンセレクト機能を使って、さまざまな録音シーンに合わせて、録音モード(35ページ)やマイク感度([35](#page-34-1)ページ)な どの録音に必要な項目を、一括でおすすめの設定に切り換えることができます。シーンセレクトについて詳しくは33 ページをご覧ください。

<span id="page-24-0"></span>**聞く**

#### 再生を始める

- **1** ホールド・電源 入/切スイッチを中央位置にスライドし、ホールド を解除する(14ページ)。 停止画面が表示されます。
- **2** 再生したいファイルを選ぶ(26ページ)。
- **3** 再生/停止・決定ボタンを押す。 すぐに再生が始まり、録/再ランプが緑に点灯します。 (メニュー「ランプ」を「オフ」に設定しているときは点灯しません([75](#page-74-1)ペー ジ)。)

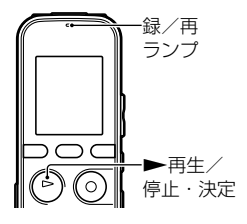

**4** 音量-/+ボタンを押して、音量を調節する。

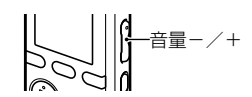

#### 再生を止める

1 ■ (停止)ボタンを押す。

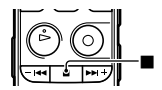

### フォルダとファイルを選ぶ

**1** フォルダボタンを押してフォルダ選択画面を表示する。

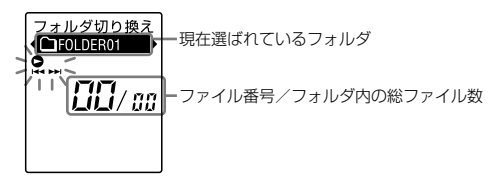

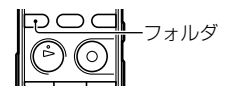

**2** -または+ボタンを押してフォルダを選ぶ。 お買い上げ時には、 FOLDER01 ~ 05の5個のフォルダが作成されてい ます。 -、

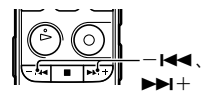

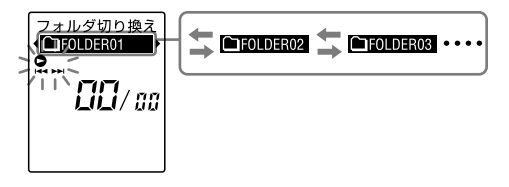

3 <del>▶</del>再生/停止·決定ボタンを押す。

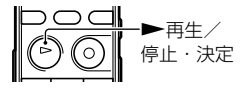

**4 - ← または▶▶ +ボタンを押して、ファイルを選ぶ。** 

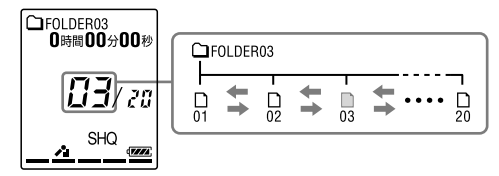

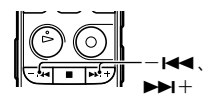

▶→+ボタンを押すたびに、フォルダ内の後ろのファイルが、一ト→ボタン を押すたびに、前のファイルが選択されます。

### その他の操作

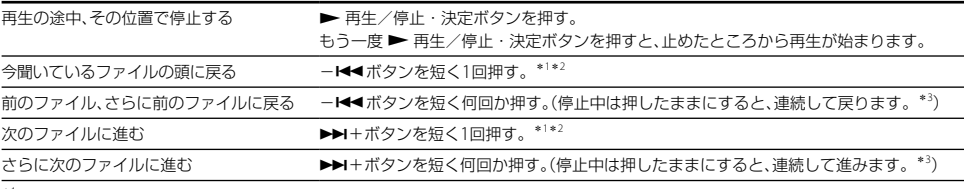

\*<sup>1</sup> トラックマークが設定されている場合は、前後のトラックマークの位置まで戻り、または進みます(62ページ)。

\*<sup>2</sup> メニュー「イージーサーチ」が「オフ」に設定されている場合の操作です(46ページ)。

\*<sup>3</sup> トラックマークには止まりません。

#### 画面表示について

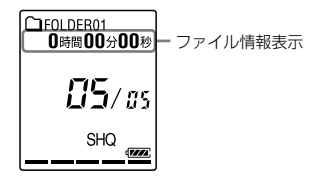

表示/メニューボタンを押して、ファイル情報を切り換えて確認することができます。本機で録音されたファイルは、 以下のように表示されます。

経過時間:1ファイルの経過時間

残り時間:録音中は録音可能時間、停止中または再生中は1ファイルの残り時間

録音日時:録音した日時

:ファイル名(停止中または再生中のみ):年月日\_番号(例:120101\_001)

■: タイトル(停止中または再生中のみ): 年月日 番号(例: 120101\_001)

:アーティスト名(再生中のみ):アーティスト名(例:My Recording)

## <span id="page-29-0"></span>**消す**

#### 日 ご注意

一度消去した内容はもとに戻すことはできません。ご注意ください。

### ファイルを選び消去する

- **1** ホールド・電源 入/切スイッチを中央位置にスライドし、ホールド を解除する(14ページ)。 停止画面が表示されます。
- **2** 停止中または再生中に消去したいファイルを選ぶ(26ページ)。
- **3** 消去ボタンを押す。 「消去?」と表示され、確認のため、選んだファイルが再生されます。

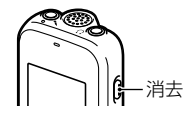

4 - ← または▶▶ + ボタンを押して、「はい1を選ぶ。

$$
\begin{array}{c}\n\overbrace{\mathbf{a}}_{\mathbf{a}} \\
\overbrace{\mathbf{a}}_{\mathbf{a}} \\
\overbrace{\mathbf{a}}_{\mathbf{a}} \\
\overbrace{\mathbf{b}}_{\mathbf{a}} \\
\overbrace{\mathbf{b}}_{\mathbf{a}} \\
\overbrace{\mathbf{b}}_{\mathbf{a}} \\
\overbrace{\mathbf{b}}_{\mathbf{a}} \\
\overbrace{\mathbf{b}}_{\mathbf{a}} \\
\overbrace{\mathbf{b}}_{\mathbf{a}} \\
\overbrace{\mathbf{b}}_{\mathbf{a}} \\
\overbrace{\mathbf{b}}_{\mathbf{a}} \\
\overbrace{\mathbf{b}}_{\mathbf{a}} \\
\overbrace{\mathbf{b}}_{\mathbf{a}} \\
\overbrace{\mathbf{b}}_{\mathbf{a}} \\
\overbrace{\mathbf{b}}_{\mathbf{a}} \\
\overbrace{\mathbf{b}}_{\mathbf{a}} \\
\overbrace{\mathbf{b}}_{\mathbf{a}} \\
\overbrace{\mathbf{b}}_{\mathbf{a}} \\
\overbrace{\mathbf{b}}_{\mathbf{a}} \\
\overbrace{\mathbf{b}}_{\mathbf{a}} \\
\overbrace{\mathbf{b}}_{\mathbf{a}} \\
\overbrace{\mathbf{b}}_{\mathbf{a}} \\
\overbrace{\mathbf{b}}_{\mathbf{a}} \\
\overbrace{\mathbf{b}}_{\mathbf{a}} \\
\overbrace{\mathbf{b}}_{\mathbf{a}} \\
\overbrace{\mathbf{b}}_{\mathbf{a}} \\
\overbrace{\mathbf{b}}_{\mathbf{a}} \\
\overbrace{\mathbf{b}}_{\mathbf{a}} \\
\overbrace{\mathbf{b}}_{\mathbf{a}} \\
\overbrace{\mathbf{b}}_{\mathbf{a}} \\
\overbrace{\mathbf{b}}_{\mathbf{a}} \\
\overbrace{\mathbf{b}}_{\mathbf{a}} \\
\overbrace{\mathbf{b}}_{\mathbf{a}} \\
\overbrace{\mathbf{b}}_{\mathbf{a}} \\
\overbrace{\mathbf{b}}_{\mathbf{a}} \\
\overbrace{\mathbf{b}}_{\mathbf{a}} \\
\overbrace{\mathbf{b}}_{\mathbf{a}} \\
\overbrace{\mathbf{b}}_{\mathbf{a}} \\
\overbrace{\mathbf{b}}_{\mathbf{a}} \\
\overbrace{\mathbf{b}}_{\mathbf{a}} \\
\overbrace{\mathbf{b}}_{\mathbf{a}} \\
\overbrace{\mathbf{b}}_{\mathbf{a}} \\
\overbrace{\mathbf{b}}_{\mathbf{a}} \\
\overbrace{\mathbf{b}}_{\mathbf{a}} \\
\overbrace{\
$$

5 <del>▶</del> 再生/停止·決定ボタンを押す。 「消去中... |のアニメーションが表示され、ファイルが1件消去されます。 ファイルを消すと、次のファイルが自動的に繰り上がるので、間に空白部 分は残りません。

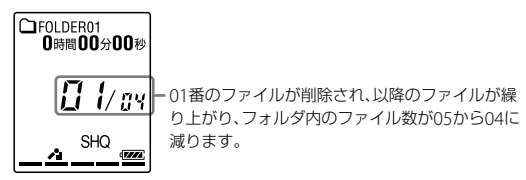

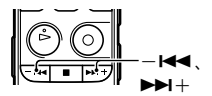

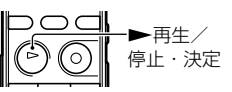

#### 途中で消去をやめる

**1** 「ファイルを選び消去する」の手順4で「いいえ」を選び、 再生/停 止・決定ボタンを押す。 再生/

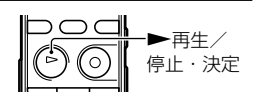

#### ほかのファイルを消去するには

「ファイルを選び消去する」の手順2から手順5を繰り返します。

#### ひとつのファイルの一部分だけ消去するには

ファイル分割([66](#page-65-1)ページ)で消去する部分としない部分に分け、消去したい部分のファイル番号を選んで、「ファイルを 選び消去する」の手順3から手順5の操作をします。

#### <span id="page-32-1"></span><span id="page-32-0"></span>**その他の録音操作**

## **録音の設定を変える**

**用途に合わせた録音シーンを選ぶ**

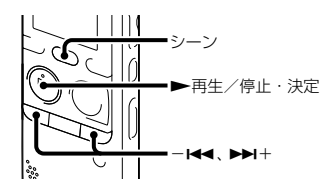

さまざまな録音シーンに合わせて、録音モード(35ペー ジ)やマイク感度([35](#page-34-1)ページ)などの録音に必要な項目を、 一括でおすすめの設定に切り換えることができます。

- **1** 停止中にシーンボタンを押す。 シーンセレクト選択画面が表示されます。
- 2 -K< または▶▶+ボタンを押して、お好みの シーンを選び、▶再生/停止・決定ボタンを押 す。

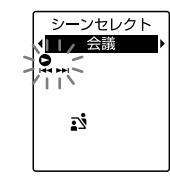

選んだシーンに対応したアイコンが表示されます。

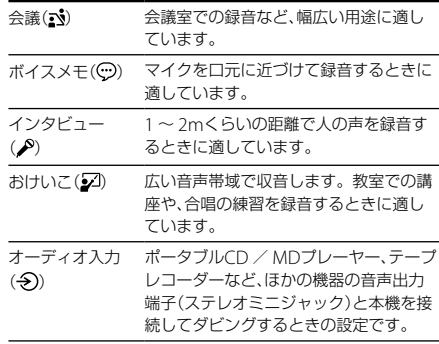

#### ■ご注意

- 緑音中にシーン設定することはできません。
- シーンセレクト選択画面が表示されてから、操作しな い状態が60秒以上続くと、停止画面になります。

#### シーンセレクトの設定内容

それぞれのメニュー、設定項目について詳しくは35~ [37](#page-36-0)ページをご覧ください。

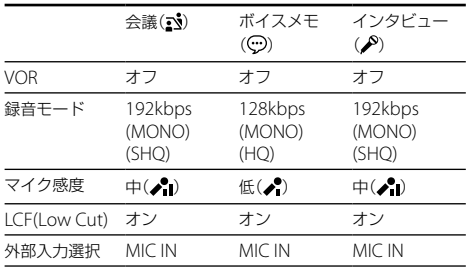

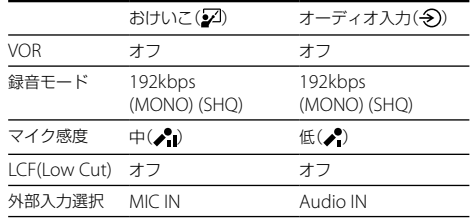

#### ヒント

シーンセレクト以外にも上手に録音するための設定方法が あります。

それぞれの用途に合わせた、より詳細な録音設定については、 付属の「クイックスタートガイド」、およびICレコーダー サ ポート・お問い合わせページをご覧ください。 http://www.sony.jp/support/ic-recorder/

#### ■ ご注意

シーンセレクトの設定内容を変更することはできません。 録音モード(35ページ)やマイク感度([35](#page-34-1)ページ)などをお好 みの設定に変更したい場合は、メニューで個別に設定を変更 してください。

### <span id="page-34-0"></span>**個別の録音設定項目を変更する**

録音するファイルの録音モード(音質など)、マイク感度、 LCF (Low Cut Filter)、外部入力を設定することができ ます。録音を始める前に設定します。

#### ロ ご注意

シーンセレクト設定時は、設定できません。「シーンセレク ト」を「オフ」にしてから操作してください。

- **1** 停止中または録音中に表示/メニューボタンを 長押しして、メニューモードに入る。 メニュー画面が表示されます。
- 2 -K< または▶▶+ボタンを押して、「詳細メ ニュー1を選び、▶再生/停止・決定ボタンを 押す。
- 3 -M<キたは▶▶I+ボタンを押して、変更したい 項目を選び、再生/停止・決定ボタンを押す。 設定を変更します。
- **4 ■**(停止)ボタンを押して メニューモードを終 了する。

## 録音モード

音質などを設定します。

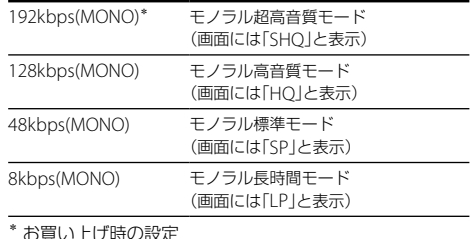

#### <span id="page-34-1"></span>マイク感度

マイク感度を設定します。

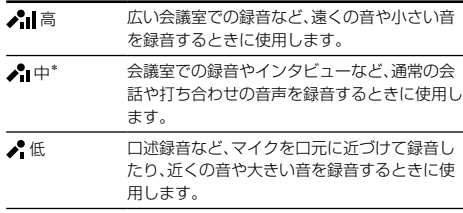

\* お買い上げ時の設定

## <span id="page-35-0"></span>LCF(Low Cut)

LCF (Low Cut Filter)機能を設定して、低い周波数の音 をカットし、プロジェクターなどのノイズや風切り音を 軽減することで音声をよりクリアに録音できます。

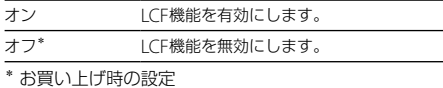

#### 外部入力選択

◆ (マイク)ジャックから緑音する外部入力を選択しま す。

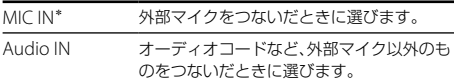

\* お買い上げ時の設定

## **音がしたとき自動録音する ̶ VOR (Voice Operated Recording)録音**

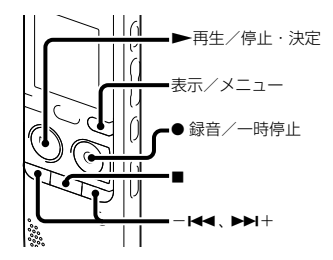

ある大きさ以上の音をマイクが拾うと自動的に録音が 始まり、音が小さくなると録音が一時停止するように、 メニューで設定することができます。

**1** 停止中または録音中に表示/メニューボタンを 長押しして、メニューモードに入る。 メニュー画面が表示されます。
2 -M4または▶▶I+ボタンを押して、「VOR」を選 び、再生/停止・決定ボタンを押す。

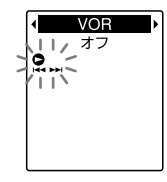

**5 ●** 緑音/一時停止ボタンを押す。 「VOR」と が表示されます。

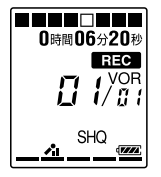

3 -K<< または▶▶+ボタンを押して、「オン」を選 び、再生/停止・決定ボタンを押す。

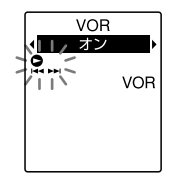

お買い上げ時は「オフ」設定になっています。

**4 ■(停止)ボタンを押して、メニューモードを終** 了する。

マイクで拾う音が一定レベル以下まで小さくなると、 「一時停止」が点滅して、VOR録音が一時停止状態にな ります。

VOR録音一時停止状態のときに、マイクが一定レベル以 上の大きさの音を拾うと、VOR録音が再開されます。

#### VOR録音を解除するには

手順3で「VOR」を「オフ」にします。

#### ロ ご注音

VOR機能は周囲の環境に左右されます。状況に合わせてマ イク感度を切り換えてください([35](#page-34-0)ページ)。マイク感度を 切り換えても思いどおりに録音できないときや、大切な録音 をするときは、メニューで「VOR」を「オフ」に設定してくださ  $\left\{ \cdot \right\}$ 

# **メモリーカードに録音する**

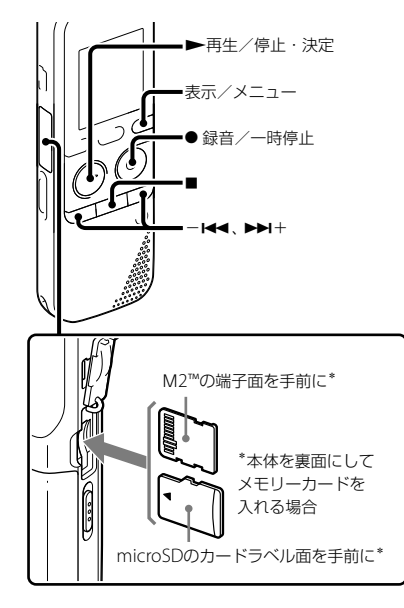

本機では、内蔵メモリーのほかに、別売のメモリーカー ドに音声を記録できます。

本機で使用できるメモリーカード 本機では、以下のメモリーカードをお使いになれます。

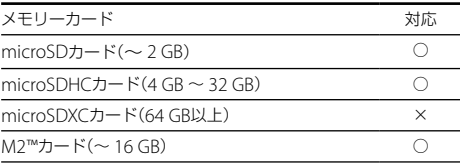

最新の動作確認済みメモリーカードについては、 ICレコー ダー サポート・お問い合わせページ http://www.sony.jp/support/ic-recorder/ をご覧ください。

本書では、M2™とmicroSDカードを総称して「メモリーカー ド」と呼びます。

また、M2™/microSDメモリーカードスロットは「メモリー カードスロット」と呼びます。

メモリーカードに記録・再生できるファイルのサイズは本 機の仕様上、1ファイルにつき500 MB未満です。

また 1枚のメモリーカードに記録できるファイル数は 木 機の仕様上、最大4,074ファイル(フォルダ数が21の場合)で す。

#### ロ ご注意

すべてのメモリーカードの動作を保証するものではありま せん。

#### メモリーカードを入れる

録音する前に、メモリーカードに保存されているデータ をパソコンに保存し、本機でフォーマットして空の状態 にしてからお使いください([76](#page-75-0)ページ)。

- **1** 停止中にメモリーカードスロットのカバーを開ける。
- **2** 前ページの図の向きで、M2™またはmicroSDカー ドをメモリーカードスロットに、カチッと音がする 奥までしっかり差し込み、カバーを閉める。

#### メモリーカードを取り出すには

メモリーカードを一度奥に押します。手前に出てきたら、 メモリーカードスロットから取り出します。

#### フォルダとファイルの構成について

内蔵メモリーのフォルダとは別に、メモリーカード内に FOLDER01 ~ 05の5個のフォルダが作成されます。

#### ■ ご注音

- 緑音/再生/フォーマット中は、メモリーカードを抜き差 ししないでください。故障の原因となります。
- 表示窓に「アクセス中...」のアニメーションが表示されてい る間はメモリーカードを取り出さないでください。デー タが破損するおそれがあります。
- メモリーカードが認識されない場合はメモリーカードを 取り出し、再度入れ直してください。
- メモリーカードスロットのカバーは、しっかり閉じてくだ さい。また、挿入口には、液体・金属・燃えやすいものなど、 メモリーカード以外のものは挿入しないでください。火 災・感電・故障の原因となります。

#### <span id="page-38-0"></span>メモリーカードに切り換える

- **1** 停止中に表示/メニューボタンを長押しして、メ ニューモードに入る。 メニュー画面が表示されます。
- 2 -M4またはトトボタンを押して「メモリー切り 換え」を選び、再生/停止・決定ボタンを押す。

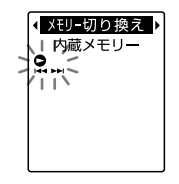

**3 -M4またはトト**キボタンを押して「メモリーカー ド|を選び、▶再生/停止・決定ボタンを押す。

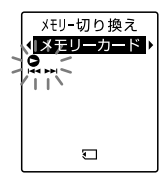

お買い上げ時は、「内蔵メモリー」設定になっています。 メモリーカードがフォーマット済みの場合は手順7に進 んでください。

- **4** メモリーカードをフォーマットしていない場合は、 -K41または▶▶+ボタンを押して、「詳細メ ニュー|を選び、▶再生/停止・決定ボタンを押す。
- **5 -K≼または▶▶**┼ボタンを押して、「フォーマッ ト|を選び、▶再生/停止・決定ボタンを押す。 「フォーマット?」と表示されます。
- **6 -M<または▶▶**+ボタンを押して、「はい」を選び、 ▶再生/停止・決定ボタンを拥す。

**7** (停止)ボタンを押して、メニューモードを終了す る。

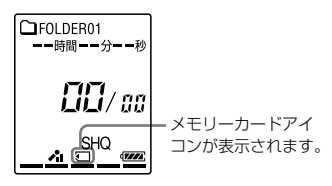

内蔵メモリーに戻すには

手順3で「内蔵メモリー」を選びます。

#### 録音を開始するには

フォルダを選び、●録音/一時停止ボタンを押します。 詳しい録音方法については20ページをご覧ください。

# **接続して録音する**

# **外部マイクをつないで録音する**

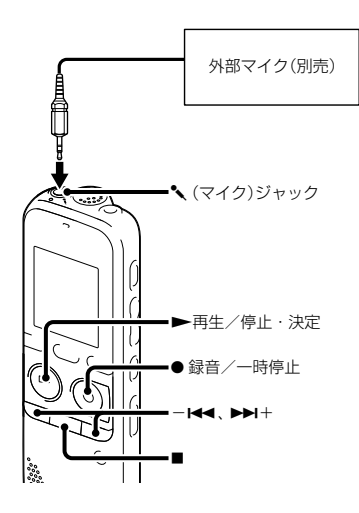

別売のステレオマイクを接続し、録音モードを「SHQ」、 「HQ」モードに設定すると、ステレオで録音できます。 また、別売のステレオヘッドホンを使用することにより、 ステレオ再生できます。

**1** 停止中に外部マイクを (マイク)ジャックにつ なぐ。 画面に「外部入力選択」が表示されます。「外部入力選

択」が表示されない場合には、メニューで設定してく ださい([36](#page-35-0)ページ)。

**2** -または+ボタンを押して、「MIC IN」を 選び、再生/停止・決定ボタンを押す。

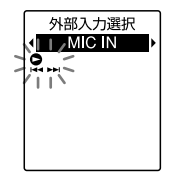

お買い上げ時は、「MIC IN」設定になっています。

- **3 ■(停止)ボタンを押して メニューモードを終** 了する。
- 4 緑音/一時停止ボタンを押す。 内蔵マイクは自動的に切れ、外部マイクの音を録音 します。 入力レベルが適正ではない場合は、本機のマイク感

度の設定を変更してください([35](#page-34-0)ページ)。 プラグインパワー対応のマイクを使うと、マイクの 電源は本機から供給されます。

**5 ■(停止)ボタンを押して 緑音を止める。** 

#### お使いになれるマイク

ソニー製エレクトレットコンデンサーマイクロホン(ステレ オマイク) FCM-CS10、 FCM-C710、 FCM-DS70P、 ECM-DS30P、 ECM-CS3 (別売)などをお使いいただけます。

#### 電話機や携帯電話の音声を録音する

別売の電話録音用マイクECM-TL3を使うと、電話機や携帯 電話での自分と相手の声を録音することができます。 ICレコーダーの (マイク)ジャックにECM-TL3をつなぎ、 電話のスピーカーをマイクロホンに当ててください。

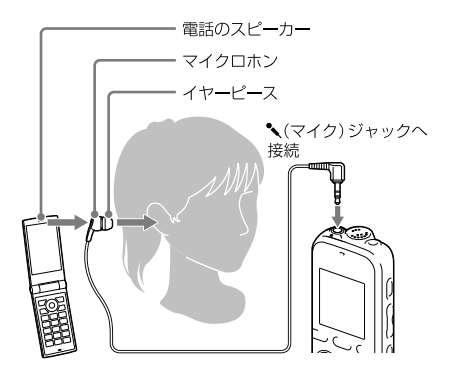

#### 日ご注意

- 録音する場合には、本機と接続後、通話状態と録音レベル をご確認の上ご使用ください。
- 呼び出し音、発信音を録音した場合、会話が小さい音で録 音されることがあります。そのような場合には、通話状態 になってから本機を録音状態にしてください。
- 電話機の種類、回線の状況によってVOR機能([36](#page-35-1)ページ) が働かないことがあります。
- 本機を使って通話録音をした場合、万一、これらの不都合 により録音されなかった場合は、一切の責任を負いません。

## **ほかの機器の音声を録音する**

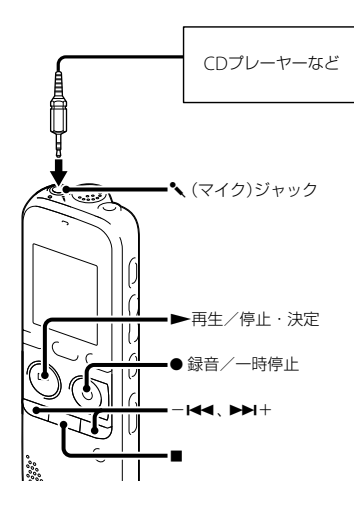

CDプレーヤーなどほかの機器の音声を本機に録音する ことによって、パソコンを使わなくても、音楽ファイル を作成することができます。 「シーンセレクト」で「オーディオ入力」を選ぶと、ほかの 機器の音声を録音するのに適した録音設定になります。 設定方法は33ページをご覧ください。

## ヒント

- 録音をする前に あらかじめためし録りするか 録音モニ ター(45ページ)をしながら録音することをおすすめしま す。
- 入力レベルが適正ではない場合は、ほかの機器のヘッドホ ン端子(ステレオミニジャック)を使って本機と接続し、つ ないだ機器側で音量を調節してください。
- **1** 停止中にほかの機器を本機につなぐ。 ほかの機器の音声出力端子(ステレオミニジャック) を別売のソニー製オーディオコード(99ページ)を 使って、本機の (マイク)ジャックにつなぎます。 画面に「外部入力選択」が表示されます。「外部入力選 択」が表示されない場合には、メニューで設定してく ださい([36](#page-35-0)ページ)。

2 -K<<<br />  $\pm$ たは
<br>  $\rightarrow$  T<<<br />  $\rightarrow$  T<br />  $\rightarrow$  T<br />  $\rightarrow$  T<br />  $\rightarrow$  T<br />  $\rightarrow$  T<br />  $\rightarrow$  T<br />  $\rightarrow$  T<br />  $\rightarrow$  T<br />  $\rightarrow$  T<br />  $\rightarrow$  T<br />  $\rightarrow$  T<br />  $\rightarrow$  T<br />  $\rightarrow$  T<br />  $\rightarrow$  T<br /> を選び、再生/停止・決定ボタンを押す。

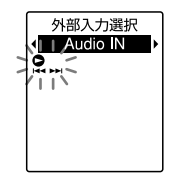

お買い上げ時は、「MIC IN」設定になっています。

- 3 ■(停止)ボタンを押して、メニューモードを終 了する。
- **4** 録音/一時停止ボタンを押す。 内蔵マイクは自動的に切れ、つないだ機器の音声を 録音します。
- **5** つないだ機器で再生を始める。
- **6** (停止)ボタンを押して、録音を止める。

#### ロ ご注音

ほかの機器の出力がモノラルの場合、「録音モード」が 「192kbps(MONO)」(SHQ)または「128kbps(MONO)」 (HQ)に設定されていると、片方のチャンネルにしか音が録 音されません。その場合は、「録音モード」を 「48kbps(MONO)」(SP)または「8kbps(MONO)」(LP)に設 定してください(35ページ)。

**録音中に操作する**

**録音中の音をモニターする**

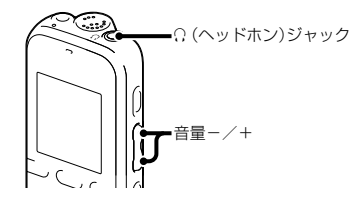

市販のヘッドホンを Ω (ヘッドホン)ジャックにつなぐ と、録音中の音をモニターすることができます。 ヘッドホンからの音量(モニター音量)は、音量-/+ボ タンを押して調節します。録音される音量に影響はあ りません。

#### ■ ご注意

ヘッドホン使用時に、ヘッドホンコードが本機に触れると、 擦れ音として録音されてしまう場合があります。あらかじ めコードを固定しておくことをおすすめします。

# **再生の設定を変える**

# **より便利な再生方法**

## 高音質で再生するには

- ヘッドホンで聞く: 市販のヘッドホンを (ヘッドホン)ジャックにつな いでください。スピーカーからは音が出なくなります。
- 外部スピーカーで聞く: 別売のアクティブスピーカーを (ヘッドホン) ジャックにつないでください。

### 聞きたいところをすばやく探すには(イージー サーチ機能)

メニューの中で「イージーサーチ」を「オン」に設定して おくと、再生中に▶▶十または一トキボタンを何度か押 して、聞きたいところまで早送り、早戻しをして聞くこ とができます。▶▶Ⅰ+ボタンを1回押すごとに約10秒先. -K≼ボタンを1回押すごとに約3秒前を再生します。 会議録音などで、聞きたいところをすばやく探すのに便 利です。

## 再生中に早送り/早戻しするには(キュー/レ ビュー)

- 早送り(キュー): 再生中に▶▶+ボタンを押したままにして、聞きたい ところで離します。
- 早戻し(レビュー): 再生中に一【■ボタンを押したままにして、聞きたい ところで離します。

最初は少しずつ早送り/早戻しされるので、1語分だけ 送ったり、戻したりして聞きたいときに便利です。押し 続けると、高速での早送り/早戻しになります。

### 最後のファイルの終わりまで再生または早送り (キュー)すると

- 最後のファイルの終わりまで来ると、「FILE END」表示が 約5秒間占灯します。
- 「FILE END」と録/再ランプが消えると、最後のファイル の頭に戻って止まります。
- •「FILE FND」の点灯中に一K<< ボタンを押したままにする と 早戻しされ 離したところから再生が始まります。
- 最後のファイルが長時間のファイルの場合で ファイル中 の後ろの方を探して再生したい場合は、▶▶Ⅰ+ボタンを押 し続けていったんファイルの最後まで早送りして、「FILE FND」表示の点灯中に一K<<br />
ボタンを押して聞きたいとこ ろまで早戻しして探すと便利です。
- 最後のファイル以外の場合は、次のファイルの頭に送って から再生中に早戻しするとすばやく探せます。

## <span id="page-46-0"></span>**再生音の雑音を低減して音声を聞きやすく する ― ノイズカット機能**

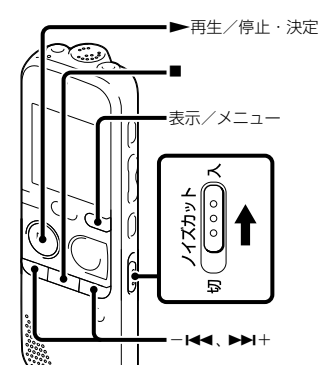

再生時にノイズカットスイッチを「入」にすると、音声以 外の周辺ノイズをカットします。音声帯域を含むすべ ての周波数帯域のノイズを低減するため、クリアな音質 で再生することができます。

#### ■ ご注音

- 録音した音声の状態によって、効果に違いが出る場合があ ります。
- 内蔵スピーカーで再生している場合は、ノイズカット機能 は働きません。

## ノイズカットレベルを設定するには

- **1** 停止中または再生中に、表示/メニューボタンを長 押しして、メニューモードに入る。 メニュー画面が表示されます。
- 2 -M4または▶▶I+ボタンを押して「詳細メ ニュー | を選び、▶再生/停止・決定ボタンを押す。

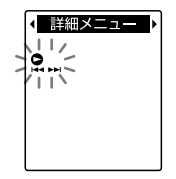

**3 -Medまたはトト**キボタンを押して「ノイズカット レベルルを選び、▶再生/停止・決定ボタンを押す。

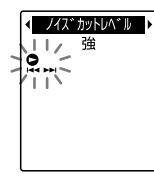

**4 -M∢または▶▶Ⅰ+ボタンを押して、「強」または** 「弱」を選び、▶再生/停止・決定ボタンを押す。

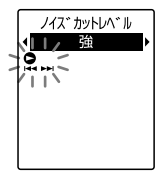

お買い上げ時は、「強」設定になっています。

**5 ■(停止)ボタンを押して、メニューモードを終了す** る。

## ノイズカットを解除するには

ノイズカットスイッチを「切」にします。

# **再生速度を調節する ̶ DPC (Digital Pitch Control)**

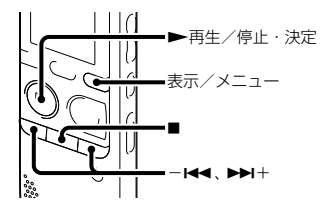

再生速度を0.50倍速から2.00倍速の間で調節できます。 その際、音程はデジタル処理により、自然に近いレベル で再生します。

**1** 停止中または再生中に、表示/メニューボタンを 長押しして、メニューモードに入る。 メニュー画面が表示されます。

2 -K<キたはトトボタンを押して、「DPC (速 度調節)」を選び、再生/停止・決定ボタンを 押す。

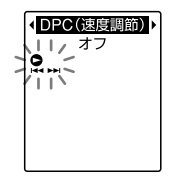

**3** -または+ボタンを押して、「オン」を選 び、再生/停止・決定ボタンを押す。

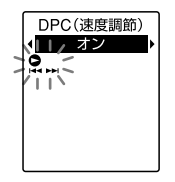

**4 -M4または▶▶**+ボタンを押して 再生速度を 調節する。

-M<ボタン:0.05倍速刻みで遅くする(x0.50 ~  $x1.00$ 

▶▶Ⅰ+ボタン:010倍速刻みで速くする(x1.00 ~  $x2.00$ 

ボタンを長押しすると連続して設定できます。

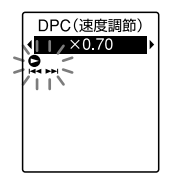

お買い上げ時は、「x0.70」になっています。

#### 通堂の再生速度に戻すには

手順3で「オフ」を選びます。

#### ■ ご注意

「DPC (速度調節)」を「オン」にして再生する場合、ノイズ カット機能([47](#page-46-0)ページ)は働きません。

### **再生モードを変える**

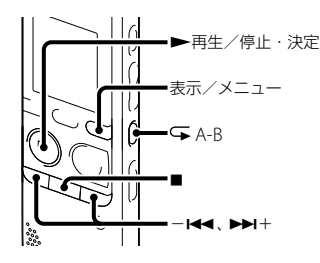

メニューやボタン操作で用途に応じた再生モードを選 ぶことができます。

#### フォルダ内のファイルを連続再生するには

**1** 停止中または再生中に、表示/メニューボタンを長 押しして、メニューモードに入る。 メニュー画面が表示されます。

- 2 H<< または>>+ボタンを押して、「詳細メ
	- ニュー | を選び、▶再生/停止・決定ボタンを押す。

**← 詳細メニュー**  $112$ 

**3** -または+ボタンを押して、「連続再生」を 選び、▶再生/停止・決定ボタンを押す。

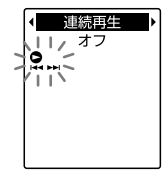

**4 -M<■または▶▶Ⅰ+ボタンを押して、「オン」を選び、** ▶再生/停止・決定ボタンを押す。

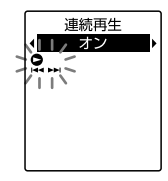

お買い上げ時は、「オフ」設定になっています。

**5 ■(停止)ボタンを押して、メニューモードを終了す** る。

#### 1件ファイル再生に戻すには

手順4で「オフ」を選びます。

### 1件リピート再生するには

再生中に 再生/停止・決定ボタンを長押しします。 「「「す」が表示され、そのファイルが繰り返し再生されま す。

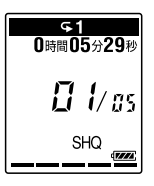

通常再生に戻るには、▶再生/停止・決定ボタンを押 します。

## 必要な部分だけを再生するには — A-Bリピート

**1** 再生中に (リピート) A-Bボタンを押して、A点を 指定する。 「A-B B?」が表示されます。

**2** もう一度 (リピート) A-Bボタンを押して、B点を 指定する。

「GA-BIが表示されて、指定した区間が繰り返し再生さ れます。

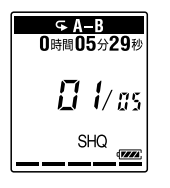

A-Bリピート再生を止めて通常の再生に戻すには: ▶再生/停止・決定ボタンを押します。

A-Bリピート再生を停止するには: ■(停止)ボタンを押します。

A-Bリピートの範囲を変えるには: A-Bリピート再生中にもう一度 (リピート) A-Bボタ ンを押すと、手順1に戻り、新しいA点が設定されます。 手順2に従ってB点を指定します。

#### 日 ご注意

A点およびB点は、ファイルの先頭または終端付近や、トラッ クマーク付近では設定できません。

# **希望の時刻に再生を始める ̶ アラーム再生**

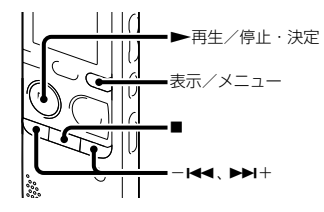

あらかじめ設定した時刻にアラーム音とともにファイ ルを再生できます。

特定の日付を指定したり、毎週同じ曜日や毎日同じ時刻 に再生するように設定できます。

1ファイルにつき1件のアラームが設定できます。

- **1** アラーム再生したいファイルを表示させる。
- **2** アラーム設定をする。

1停止中に表示/メニューボタンを長押しして、メ ニューモードに入る。

メニュー画面が表示されます。

2-K4または▶▶十ボタンを押して、「アラーム」 を選び、再生/停止・決定ボタンを押す。

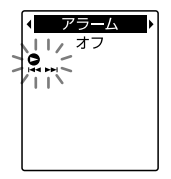

③-K<または▶▶+ボタンを押して、「オン」を選 び、再生/停止・決定ボタンを押す。

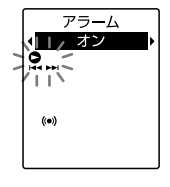

お買い上げ時は、「オフ」設定になっています。

- **3** アラーム再生したい日時、時刻を設定する。
	- 1→■■または▶▶+ボタンを押して、「日時」、「月 曜日」や「火曜日」など設定したい曜日、または「毎 日 | を選び、▶再生/停止・決定ボタンを押す。
	- 「日時」を選んだ場合:
		- 「時計を合わせる」(18ページ)に従って年月日、時 刻を設定する。
		- 曜日や「毎日」を選んだ場合:
		- -K4 または▶▶十ボタンを押して、「時」を選び、 ▶再生/停止・決定ボタンを押し、同じように -K4または▶▶+ボタンを押して「分」を選び、 ▶再生/停止・決定ボタンを押す。
- **4 -⊨←または▶▶**+ボタンを押して、お好みのア ラームパターンを選び、再生/停止・決定ボ タンを押す。

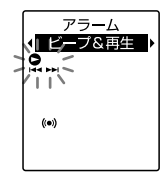

お買い上げ時は、「ビープ&再生」設定になっていま す。 「実行中...」のアニメーションが表示されます。

**5 ■**(停止)ボタンを押して メニューモードを終 了する。

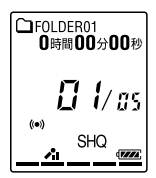

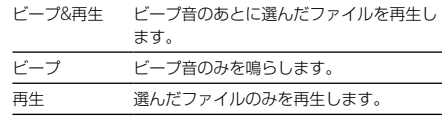

#### 設定内容を変更するには

変更したいアラームが設定されているファイルを表示 させ、手順2 ~ 5で変更したい内容を設定します。

### 設定内容を解除するには

手順2-③で「オフ」を選び、▶再生/停止・決定ボタン を押すと、アラームは解除されます。表示窓のアラーム 表示が消えます。

#### 設定した時刻になると

「ALARM」が表示されて、アラーム再生が始まります。

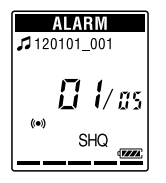

再生が終わると、自動的に停止します(アラームパター ンで「ビープ&再生」または「再生」が設定されている場合 は、アラーム再生したファイルの頭に戻ります)。

#### アラーム再生を止めるには

アラーム再生中に音量-/+2外のボタンを押します。 ホールド中は、どのボタンを押しても止められます。

#### ■ ご注音

- ●1件のファイルには1個のアラームしか設定できません。
- 時計を合わせていない場合や、録音したファイルがない場 合は、アラーム設定はできません。
- メニューで「操作音」を「オフ」に設定していてもアラーム が鳴ります(75ページ)。
- データ更新中にアラーム設定した時刻になった場合は、そ のアラームは自動的に破棄されます。
- 2つ以上のアラーム設定時刻になった場合は、時刻の早い 方のファイルのみアラームが鳴ります。
- アラーム設定したファイルを分割した場合、分けた時点よ り前のファイルにのみアラーム設定されます。
- アラーム設定したファイルを消去すると、ファイルに設定 されたアラームも一緒に解除されます。
- メモリーカードに保存されているファイルには、アラーム 設定できません。

# **接続して再生する**

# **本機の音声をほかの機器で録音する**

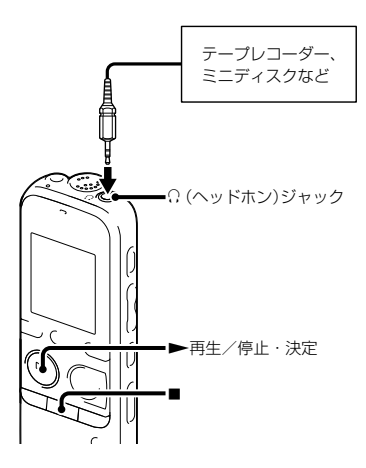

ほかの機器で本機の音声を録音できます。 録音をする前に、あらかじめためし録りをしてから、録 音することをおすすめします。

- **1** 本機の (ヘッドホン)ジャックとほかの機器の 外部入力端子を、別売のソニー製オーディオコー ド(99ページ)を使ってつなぐ。
- 2 本機の▶再生/停止·決定ボタンを押して再 生状態にし、同時に、つないだ機器の録音ボタン を押して、録音状態にする。 本機のファイルがほかの機器に録音されます。
- **3** 録音を止めるには、本機の■ (停止)ボタンを押 し、つないだ機器の停止ボタンを押す。

## ヒント

録音された音量が適切でない場合は、本機の再生音量を調節 してください([25](#page-24-0)ページ)。

# **フォルダ内のファイルを整理する**

# **ファイルを別のフォルダに移動する**

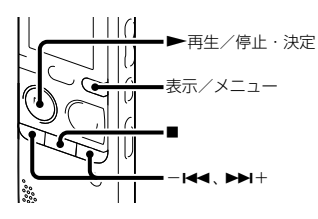

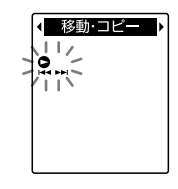

ファイル移動

 $11<sup>2</sup>$ 

**4** -または+ボタンを押して、「ファイル 移動」を選び、▶再生/停止・決定ボタンを押 す。

- **1** 移動させたいファイルを選ぶ。
- **2** 停止中に表示/メニューボタンを長押しして、メ ニューモードに入る。 メニュー画面が表示されます。
- **3** -または+ボタンを押して、「移動・コ ピー」を選び、再生/停止・決定ボタンを押 す。

**5** -または+ボタンを押して、移動先の フォルダを選び、▶再生/停止・決定ボタンを 押す。

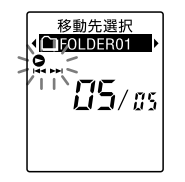

「移動中... 」のアニメーションが表示され、移動先 フォルダの最終ファイルの位置にファイルを移動し ます。

移動すると、もとのフォルダからそのファイルはな くなります。

**6** ■(停止)ボタンを押して、メニューモードを終 了する。

#### 途中でファイルの移動をやめるには

手順5の前に■ (停止)ボタンを押します。

#### ■ ご注意

- 保護されている([70](#page-69-0)ページ)ファイルは移動できません。
- 別のメモリーにはファイルは移動できません。

**ファイルを別のメモリーにコピーする**

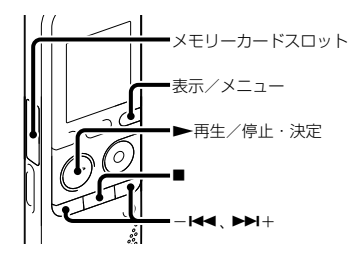

内蔵メモリーとメモリーカード間でファイルのコピー ができます。バックアップをとる場合などに便利です。 操作を始める前に、ファイルコピーに使用するメモリー カードをメモリーカードスロットに入れてください。

**1** コピーしたいファイルを表示する。 メモリーカードのファイルを内蔵メモリーにコピー するときは、メモリーをメモリーカードに切り換え ます([39](#page-38-0)ページ)。

- **2** 停止中に表示/メニューボタンを長押しして、メ ニューモードに入る。 メニュー画面が表示されます。
- **3** -または+ボタンを押して、「移動・コ ピー|を選び、▶再生/停止・決定ボタンを押 す。

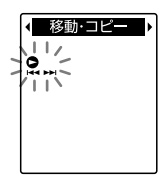

**4 -⊷★または▶▶**+ボタンを押して、「ファイル コピー|を選び、▶再生/停止・決定ボタンを 押す。

**イファイルコピー**  $112$ }e'.∵<br>1.

「メモリーカードへコピーします」または「内蔵メモ リーへコピーします」のメッセージのあとに、コピー 先選択画面が表示されます。

**5** -または+ボタンを押して、コピー先の フォルダを選び、▶再生/停止・決定ボタンを 押す。

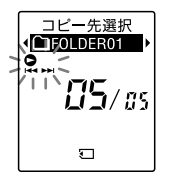

「コピー中...」のアニメーションが表示され、コピー 先フォルダの最後にコピーします。ファイルは同じ ファイル名でコピーされます。

**6 ■**(停止)ボタンを押して メニューモードを終 了する。

#### 途中でコピーをやめるには

手順5の前に■ (停止)ボタンを押します。

#### コピー中に中止するには

手順5で「コピー中...」のアニメーションが表示されてい るときに、■ (停止)ボタンを押します。

#### ロ ご注意

- ファイルコピーを始める前に、電池残量を確認してくださ い([16](#page-15-0)ページ)。残量が少ないとコピーできません。
- コピー先のメモリーの残量が少ない場合は、ファイルコ ピーができない場合があります。
- コピーの涂中でメモリーカードの抜き差しおよび電源を 切らないでください。ファイルが破損するおそれがあり ます。

**フォルダの中身を一度に消去する**

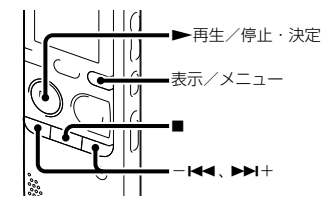

#### ロ ご注意

フォルダ内のファイルが保護設定されている場合([70](#page-69-0)ペー ジ)、そのファイルは消去されません。

- **1** 停止中に消去したいファイルの入っているフォ ルダを選ぶ。
- **2** 表示/メニューボタンを長押しして、メニュー モードに入る。

メニュー画面が表示されます。

3 -K<< キたはトトボタンを押して、「消去」を選 び、再生/停止・決定ボタンを押す。

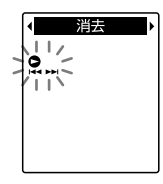

**4 -⊠∢**または▶▶Ⅰ+ボタンを押して、「フォルダ 内全消去|を選び、▶再生/停止・決定ボタン を押す。

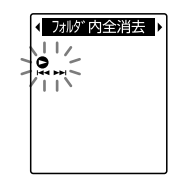

「フォルダ内全消去?」と表示されます。

- **5 ← または▶▶**+ボタンを押して、「はい」を選 び、再生/停止・決定ボタンを押す。 「消去中 」のアニメーションが表示され、フォルダ 内の全ファイルが消去されます。
- **6 ■**(停止)ボタンを押して、メニューモードを終 了する。

#### 途中で消去をやめるには

手順5で「いいえ」を選び、▶再生/停止・決定ボタンを 押します。

**トラックマークを使う**

**トラックマークを付ける**

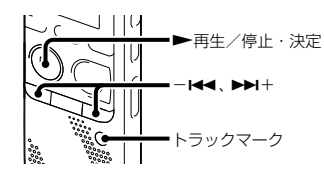

再生時の頭出しや、分割位置の目安として利用するため に、トラックマークを付けることができます。1つのファ イルに98個まで設定できます。

録音中、再生中、または録音一時停止中に、トラックマー クを付けたい場所でトラックマークボタンを押す。 ■(トラックマーク)表示とトラック番号が占減し、ト ラックマークが設定されます。

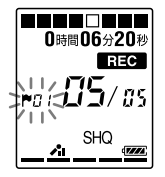

#### ロ ご注意

- トラックマークの0.5秒以内に別のトラックマークを設定 することはできません。
- ファイルのはじめと終わりで、トラックマークの設定がで きないことがあります。
- すでに98個のトラックマークがファイルに設定されてい る場合、新たに設定することはできません。
- 再生中にトラックマークを設定すると、再生が停止します。

# トラックマークを付けた位置を探して聞くには

停止中に一K≼または▶▶十ボタンを押します。 (ト ラックマーク)表示とトラック番号が1回点滅したら、 ▶再生/停止・決定ボタンを押します。

**トラックマークを消去する**

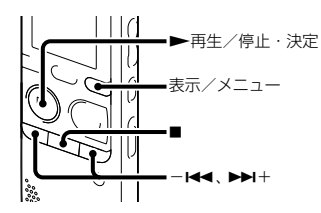

- **1** 消去したいトラックマーク位置の後で停止する。
- **2** 停止中に表示/メニューボタンを長押しして、メ ニューモードに入る。 メニュー画面が表示されます。
- **3** -または+ボタンを押して、「消去」を選 び、再生/停止・決定ボタンを押す。

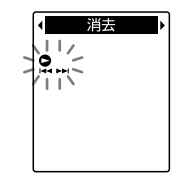

**4 -M→または▶▶Ⅰ+ボタンを押して、「トラック** マーク消去」を選び、再生/停止・決定ボタ ンを押す。

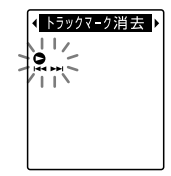

「トラックマーク消去?」と表示され、♥(トラック マーク)表示とトラック番号が点滅します。

**5 - ← または▶▶**+ボタンを押して、「はい」を選 び、再生/停止・決定ボタンを押す。

「消去中... 」のアニメーションが表示され、設定した トラックマークは消去されます。

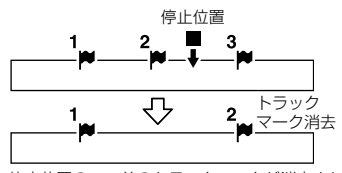

停止位置の一つ前のトラックマークが消去される。

**6 ■**(停止)ボタンを押して、メニューモードを終 了する。

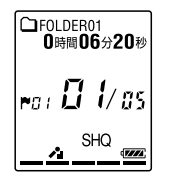

途中で消去をやめるには

手順5で「いいえ」を選び、▶再生/停止・決定ボタン を押します。

**すべてのトラックマークを消去する**

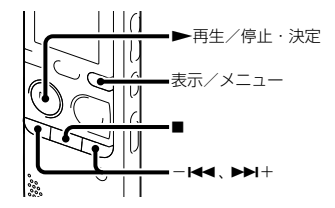

- **1** トラックマークを消去したいファイルを選ぶ。
- **2** 停止中に表示/メニューボタンを長押しして、メ ニューモードに入る。 メニュー画面が表示されます。

3 -K<< キたはトトボタンを押して、「消去」を選 び、再生/停止・決定ボタンを押す。

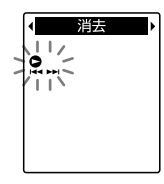

**4 -★★または▶▶**+ボタンを押して、「トラック マーク全消去」を選び、再生/停止・決定ボ タンを押す。

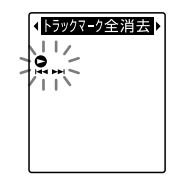

「トラックマーク全消去?」と表示されます。

- **5 ← または▶▶**+ボタンを押して、「はい」を選 び、再生/停止・決定ボタンを押す。 「消去中...」のアニメーションが表示され、すべての トラックマークが一度に消去されます。
- **6 ■**(停止)ボタンを押して、メニューモードを終 了する。

#### 途中で消去をやめるには

手順5で「いいえ」を選び、▶再生/停止・決定ボタン を押します。

# **ファイルを分割する**

## **現在位置で分割する**

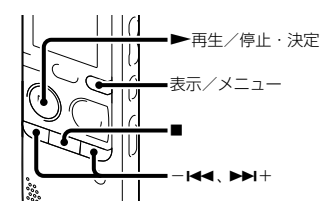

停止中にファイルを分割して、その場所に新しいファイ ル番号が付けられます。会議など1件のファイルが長時 間になったときなどに、複数のファイルに分割しておく と、再生したい場所がすばやく探せ、便利です。分割し たいファイルが入っているフォルダのファイル数が いっぱいになるまで、ファイルを分割できます。

# **1** 分割したい位置で停止する。

- **2** 停止中に表示/メニューボタンを長押しして、メ ニューモードに入る。 メニュー画面が表示されます。
- **3** -または+ボタンを押して、「分割」を選 び、再生/停止・決定ボタンを押す。

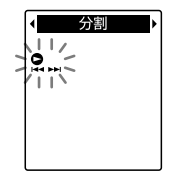

4 -M4またはトト+ボタンを押して「現在位置 分割|を選び、▶再生/停止・決定ボタンを押 す。

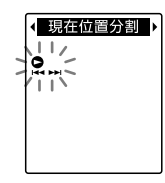

「分割?」と表示されます。

**5 -⊷★または▶▶**Ⅰ+ボタンを押して、「はい」を選 び、再生/停止・決定ボタンを押す。 「分割中...」のアニメーションが表示されて、分割元 のファイルには「1」が、新しいファイルには「2」が 付きます。

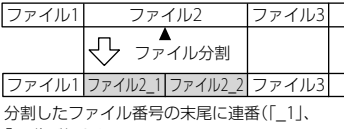

「\_2」)が振られる。

**6 ■**(停止)ボタンを押して メニューモードを終 了する。

#### ■ ご注意

- ファイルを分割するには、メモリーに一定の空き容量が必 要です。
- ファイルタイトル、アーティスト名は分割した後ろのファ イルも同じになります。
- 分割したファイルは元に戻せません。
- トラックマークから前後0.5秒以内の位置で分割した場合、 そのトラックマークは消去されます。
- システムの制約により、ファイルのはじめと終わりでファ イルの分割ができないことがあります。

#### 途中で分割をやめるには

手順5で「いいえ」を選び、▶再生/停止・決定ボタンを 押します。

**すべてのトラックマーク位置で分割する**

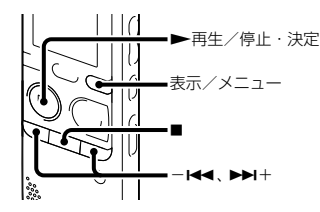

- **1** 分割したいファイルを選ぶ。
- **2** 停止中に表示/メニューボタンを長押しして、メ ニューモードに入る。 メニュー画面が表示されます。
- **3** -または+ボタンを押して、「分割」を選 び、再生/停止・決定ボタンを押す。

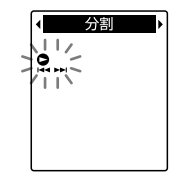

**4** -または+ボタンを押して、「トラック マーク全分割|を選び、▶再生/停止・決定ボ タンを押す。

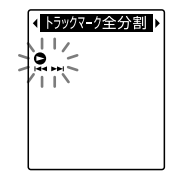

「トラックマーク全分割?」と表示されます。

**5 - ← または▶▶**+ボタンを押して、「はい」を選 び、再生/停止・決定ボタンを押す。

「分割中 のアニメーションが表示されて、すべて のトラックマークが消去され、トラックマークの位 置で分割します。ひとつのファイルから分割された ファイルには末尾に連番(\_01 ~)が振られます。

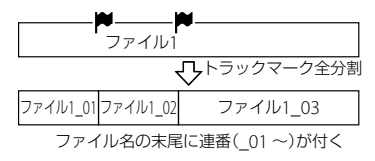

**6 ■**(停止)ボタンを押して、メニューモードを終 了する。

#### 途中で分割をやめるには

手順5で「いいえ」を選び、▶再生/停止・決定ボタンを 押します。

#### さヒント

「トラックマーク全分割」の実行中に分割を中断したい ときは、■(停止)ボタンを押すことで中断できます。 分割が中断されるまでのファイルについては分割され ます。

#### 日ご注意

- ファイルを分割するには メモリーに一定の空き容量が必 要です。
- ファイルタイトル、アーティスト名は分割した後ろのファ イルも同じになります。
- 分割したファイルは元に戻せません。

**ファイルを保護する**

<span id="page-69-0"></span>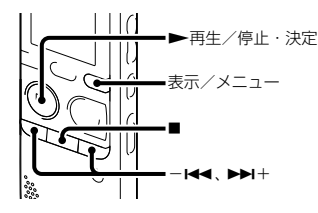

大事なファイルを間違って消去、編集することがないよ うに保護することができます。保護されたファイルに は、ff(保護)マークが表示され、消去、編集ができない読 み取り専用ファイルになります。

- **1** 保護したいファイルを表示する。
- **2** 停止中に表示/メニューボタンを長押しして、メ ニューモードに入る。 メニュー画面が表示されます。

**3 - H<< または▶▶I+ボタンを押して、「保護」を選** び、再生/停止・決定ボタンを押す。

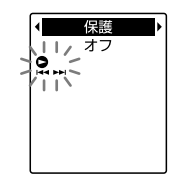

4 -M<または▶▶+ボタンを押して、「オン」を選 び、再生/停止・決定ボタンを押す。

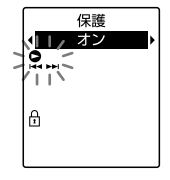

5 ■(停止)ボタンを押して、メニューモードを終 了する。

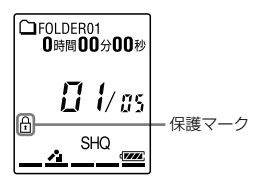

### 保護を解除するには

保護設定されたファイルを選び、手順2から手順5を実行 します。その際、手順4で「オフ」を選び、再生/停止・ 決定ボタンを押します。

**メニューについて**

# **メニューの使いかた**

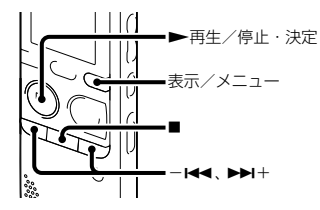

- **1** 表示/メニューボタンを長押しして、メニュー モードに入る。
	- メニュー画面が表示されます。

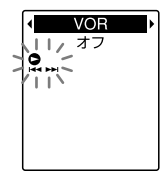

2 -M<または▶▶I+ボタンを押して、設定したい 項目を選び、再生/停止・決定ボタンを押す。 「分割」、「移動・コピー」、「消去」、「詳細メニュー」を 選んだ場合は、一■■または▶▶Ⅰ+ボタンを押して、 設定したいサブメニューの項目を選び、▶再生/ 停止・決定ボタンを押します。

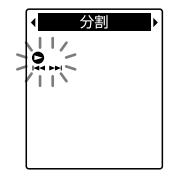

**3** -または+ボタンを押して、設定したい 項目を選び、再生/停止・決定ボタンを押す。
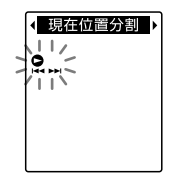

- **4 ←すたは▶▶**+ボタンを押して設定し、▶ 再生/停止・決定ボタンを押す。
- **5 ■(停止)ボタンを押して、メニューモードを終** 了する。

### ■ ご注意

操作しない状態が60秒以上続くと、メニューモードが自動的 に解除され、通常の画面に戻ります。

### 1つ前の画面に戻るには

メニュー操作中に表示/メニューボタンを押します。 手順2で「分割」、「移動・コピー」、「消去」、「詳細メニュー」 を選んでサブメニューの項目選択画面が表示されてい る場合は、一トーまたは▶▶十ボタンを押して、「「戻 る]」を選び、再生/停止・決定ボタンを押すと、メイ ンメニューに戻ります。

### メニューモードを中止するには

■ (停止)ボタンを押します。

# **メニュー項目一覧**

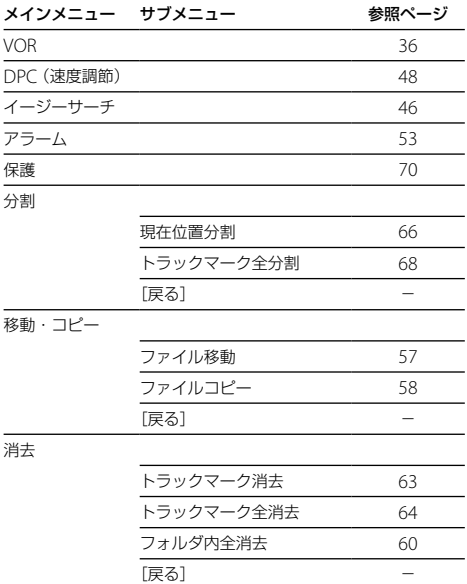

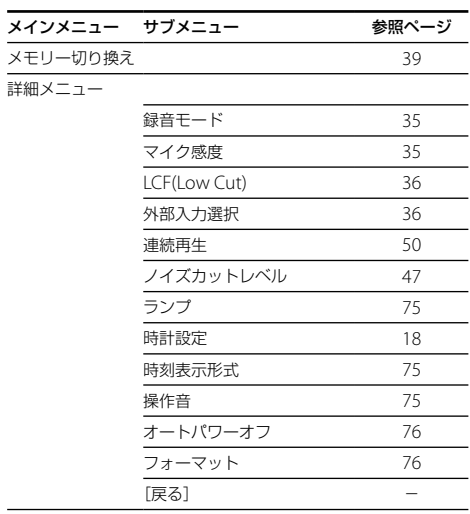

# **表示や本体の設定を変える**

表示やランプの設定を選ぶことができます。 また、本体の操作音、オートパワーオフなどの設定を選 ぶことができます。

- **1** 停止中または録音中に表示/メニューボタンを 長押しして、メニューモードに入る。 メニュー画面が表示されます。
- **2** -または+ボタンを押して、「詳細メ ニュー|を選び、▶再生/停止・決定ボタンを 押す。
- **3** -または+ボタンを押して、変更したい 頂目を選び ▶再生/停止・決定ボタンを押す。 設定を変更します。
- **4 ■(停止)ボタンを押して、メニューモードを終** 了する。

### <span id="page-74-0"></span>ランプ

録/再ランプの占灯、消灯を設定します。

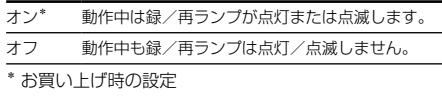

### 時刻表示形式

時刻表示形式を設定します。

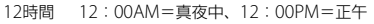

24時間\* 0:00=真夜中、12:00=正午

\* お買い上げ時の設定

### 操作音

確認音を設定します。

オン\* 操作時の受け付け確認音およびエラー時の操作音が 鳴ります。 オフ 操作時の受け付け確認音やエラー音が鳴りません。 \* お買い上げ時の設定

#### 日本注音

「オフ」に設定していてもアラームは鳴ります。

### <span id="page-75-0"></span>オートパワーオフ

操作されないまま設定した時間がたつと、自動的に電源 が切れます。

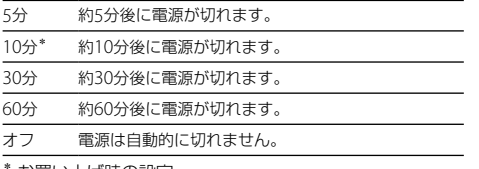

お買い上げ時の設定

### <span id="page-75-1"></span>フォーマット

現在選択されているメモリー(内蔵メモリーまたはメ モリーカード)を初期化します。メモリー内のすべての データを消去します。

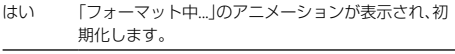

いいえ 初期化しません。

#### ■ ご注音

- 本機で使うメモリーカードはパソコンでフォーマットし ないでください。必ず本機で行ってください。
- あらかじめ初期化したいメモリーに切り換えてから([39](#page-38-0)) ページ)、フォーマットを実行してください。
- メモリーの初期化をすると、メモリーに保存されていたす べてのデータが消去されます。(保護したファイルや Sound Organizerも消去されます。)一度消去した内容は もとに戻すことはできません。ご注意ください。

# **パソコンにつないで使う**

本機とパソコンを接続すると、ファイルのやり取りが行 えます。

ファイルを本機からパソコンにコピーして保存 する([83](#page-82-0)ページ)

MP3ファイルをパソコンから本機にコピーして 再生する([84](#page-83-0)ページ)

USBメモリーとして利用する([85](#page-84-0)ページ) パソコンに保存されている画像やテキストファイルな どを一時的に保存することができます。

## Sound Organizerでファイルを管理・編集する ([86](#page-85-0)ページ)

ソフトウェアSound Organizerを使って、本機で録音 したファイルをパソコンに取り込んで管理・編集したり、 パソコンに保存されているMP3ファイルやポッドキャ ストを本機に転送したりできます。

### パソコンに必要なシステム構成

パソコンに必要なシステム構成については、 [87](#page-86-0)ページ、 96ページをご覧ください。

### ■ ご注意

パソコン接続中は、本体の操作はできません。

# **本機をパソコンに接続する**

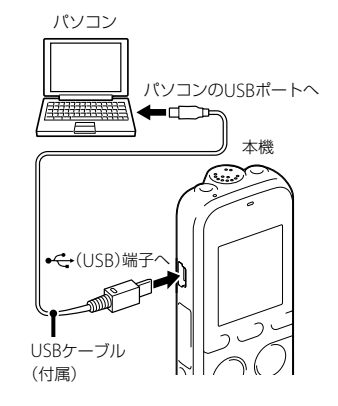

本機とパソコンでファイルをやり取りするためには、本 機をパソコンに接続します。

- **1** 本機の (USB)端子とパソコンのUSBポート を、付属のUSBケーブルで最後まで挿し込み接続 する。
- **2** 正しく認識されているかを確認する。 Windowsでは、「マイコンピュータ」または「コン ピュータ」を開き、「IC RECORDER」または「MEMORY CARD」が新しく認識されているかを確認してくださ い。

MACでは、Finderに「IC RECORDER」または 「MEMORY CARD」という名前のドライブが表示さ れているかを確認してください。

接続するとパソコン側で本機を認識することができ、 ファイルのやり取りが行えます。

接続している間は本機の表示窓に「接続中」の表示が出 ています。

#### ■ ご注音

- 1台のパソコンに2台以上のUSB機器を接続した場合の動 作保証はいたしかねます。
- USBハブ、またはUSB延長ケーブルをご使用の場合の動作 保証はいたしかねます。必ず付属のUSBケーブルのみで 接続してください。
- 同時にお使いになるUSB機器によっては、正常に動作しな いことがあります。
- パソコン接続時は必ず電池を挿入してからお使いくださ い。
- パソコンとは必要なときだけ接続することをおすすめし ます。パソコンを使って操作しないときは、本機ははずし ておいてください。

# **フォルダとファイルの構成**

本機をパソコンに接続すると、フォルダやファイルの構 成をパソコンの画面で見ることができます。Windows ではExplorerを使って、 MACではFinderを使って、「IC RECORDER」または「MEMORY CARD」を開くと、フォ ルダやファイルを表示できます。

パソコンの画面で見ると、次の図のように表示されます。

### 内蔵メモリーの場合

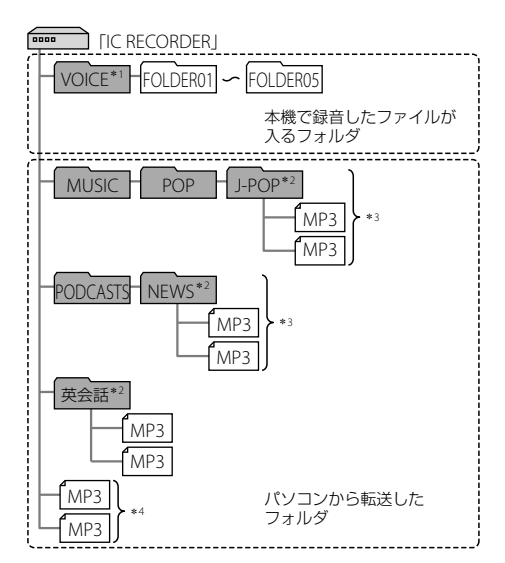

- \*1 VOICEフォルダ直下にファイルを転送しても、本機の タブには表示されません。ファイルを転送するときは、 VOICEフォルダ配下のフォルダ内にファイルを入れてく ださい。
- \*2 MP3ファイルやポッドキャストが保存されたフォルダ名 は本機でも同じフォルダ名として表示されます。管理し やすいフォルダ名にしておくと便利です。 (図は、フォルダ名称の例です。)
- \*3 MP3ファイルを認識できるのは、本機に転送したフォル ダの8階層目までとなります。
- \*4 MP3ファイルを単独で転送すると「未分類」のフォルダと して扱われます。

# ヒント

- 本機では、 MP3ファイルに登録されているタイトル名や アーティスト名などの情報を表示することができますの で、 MP3ファイルを作成するソフトやパソコンで情報を 入力しておくと便利です。
- タイトル名またはアーティスト名が登録されていない場 合は、本機では「No Data」と表示されます。

本機のメモリーを「メモリーカード」に切り換えてから ([39](#page-38-0)ページ)パソコンに接続した場合、内蔵メモリーの場 合とはフォルダの構成が異なります。

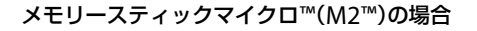

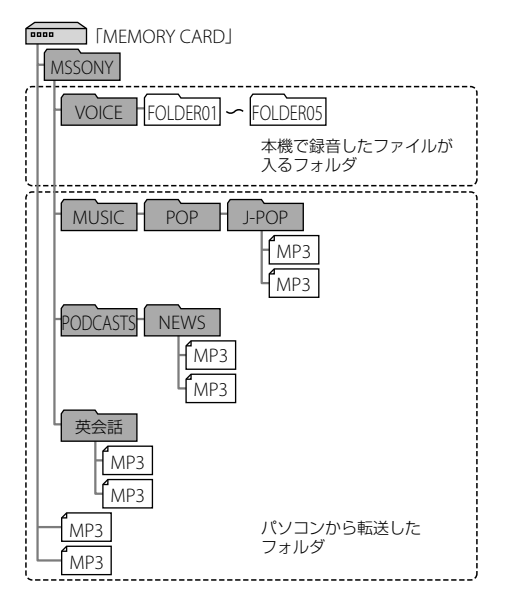

### microSDカードの場合

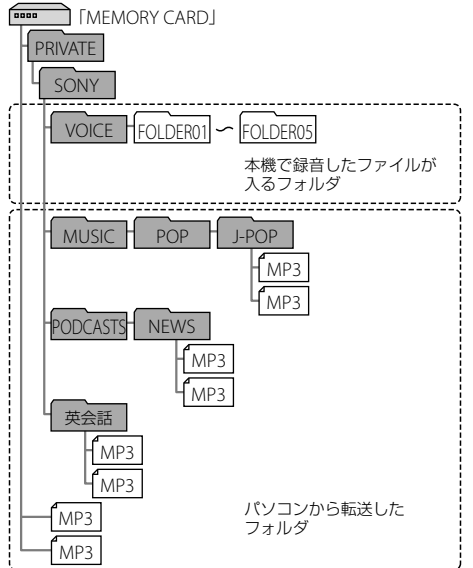

### 本機で見たフォルダの構成

本機の表示窓で見たフォルダの構成は、パソコンで見た 場合とは異なります。

フォルダの違いは、本機の表示窓に表示されるフォルダ 表示で区別できます。

- : 本機で録音したファイルが入るフォルダ
- : パソコンから転送したフォルダ(パソコンから転 送したときに表示されます。)
- : パソコンから転送したポッドキャストファイルが 入るフォルダ(パソコンから転送したときに表示 されます。)

### ■ ご注意

■、■マォルダに、本機で再生できるファイルが入っていな い場合は、本機では表示されません。 ■コオルダは、ファイ ルが入っていない場合もフォルダ表示が可能です。

### 本機で録音したファイルの表示

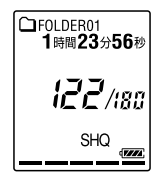

本機で録音したファイルが入るフォルダ(VOICEフォル ダ配下のフォルダ)が表示されます。

### パソコンから転送したMP3ファイルの表示

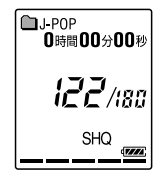

パソコンから転送したフォルダのうち、以下のフォルダ が表示されます。

- MUSICフォルダ配下のフォルダのうち、中にファイ ルを含むフォルダ(階層が深い場合は、すべて並列に 表示されます。)
- MUSICフォルダ配下またはPODCASTSフォルダ配下 以外の場所に転送されたフォルダ
- 「未分類」フォルダ(単独で転送したMP3ファイルは、 このフォルダ配下に表示されます。)

パソコンから転送したポッドキャストファイルの表 示

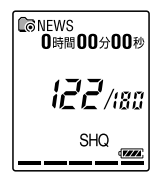

パソコンから転送したポッドキャストファイルが入る フォルダが表示されます。 ポッドキャストファイルをパソコンから本機に転送す る際は、付属のSound Organizerをご使用ください。

# **本機をパソコンから取りはずす**

必ず下記の手順で取りはずしてください。この手順で 行わないと、データが破損するおそれがあります。

**1** 本機の録/再ランプが消えていることを確認す る。

**2** パソコンで下記の操作を行う。 Windowsの場合: タスクバー(パソコンの画面右下)にあるアイコン を左クリックしてください。

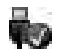

→ [IC RFCORDERの取り外し] (Windows 7、 Windows 8)または、[USB大容量記憶装置 - ドラ イブを安全に取り外します](Windows XP、 Windows Vista)を左クリックしてください。 アイコン、メニューの表示はOSの種類によって異な る場合があります。 お使いのパソコンの設定によっては、タスクバーに アイコンが表示されない場合があります。 MACの場合: Finderのサイドバーに表示されている 「IC RECORDER」の取り外しアイコンをクリックし てください。 パソコンから取りはずす方法について詳しくは、お 使いのパソコンの取扱説明書をご覧ください。

**3** パソコンからUSBケーブルを取りはずす。

# <span id="page-82-0"></span>**ファイルを本機からパソコンにコピーして保存する**

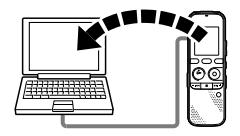

本機にあるファイルやフォルダをパソコンにコピーし て保存することができます。

- **1** 本機をパソコンに接続する(77ページ)。
- **2** 保存したいファイルやフォルダをパソコンにコ ピーする。 「IC RECORDER」または「MEMORY CARD」に入っ ているファイルやフォルダをパソコンのローカル ディスクにドラッグアンドドロップします。

 ファイルやフォルダをコピーする (ドラッグアンドドロップ)

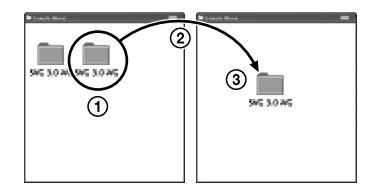

コピーしたいフォルダをクリックしたまま、 保存先まで移動(ドラッグ)して、 離す(ドロップ)

**3** 本機をパソコンから取りはずす(82ページ)。

# <span id="page-83-0"></span>**MP3ファイルをパソコンから本機にコピーして再生する**

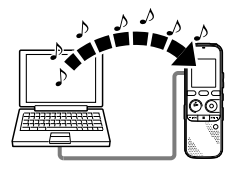

パソコンに保存してあるMP3ファイルを本機にコピー して再生することができます。

# **パソコンにあるMP3ファイルを本機にド ラッグアンドドロップしてコピーする**

- **1** 本機をパソコンに接続する(77ページ)。
- **2** パソコン内のMP3ファイルが入っているフォル ダを本機にコピーする。 WindowsではExplorerを使って、 MACではFinder を使って、MP3ファイルが入っているフォルダを「IC RECORDER」または「MEMORY CARD」ににドラッ グアンドドロップします。

本機では最大400個のフォルダまで認識できます。

1個のフォルダには最大199のファイルを入れるこ とができます。また、1つのメモリーに対して、フォ ルダとファイルを合計して最大4,095まで認識でき ます。

**3** 本機をパソコンから取りはずす(82ページ)。

# **コピーしたMP3ファイルを本機で再生する**

**1** フォルダボタンを押す。

- 2 -←■ または ▶▶+ボタンを押して、MP3ファ イルを入れたフォルダ(△)を選び、 ▶ 再生/ 停止・決定ボタンを押す。
- 3 -←<<< または ▶▶+ボタンを押して再生したい MP3ファイルを選ぶ。
- 4 ▶ 再生/停止·決定ボタンを押して再生を始 める。

**5** 再生を止めるには ■ (停止)ボタンを押す。

#### ■ ご注意

- パソコンからコピーしたMP3ファイルでは、再生はできま すが、ファイルの分割、トラックマーク設定ができない場 合があります。
- パソコンを使って、本機にコピーしたMP3ファイルは、シ ステムの制約によりコピー順にならないことがあります。 パソコンにあるMP3ファイルを1ファイルずつ本機にコ ピーすると、表示、再生の順番をコピー順に合わせること ができます。

# <span id="page-84-0"></span>**USBメモリーとして利用する**

本機とパソコンをUSB経由で接続すると、パソコン上に ある本機で録音したファイル以外の画像やテキストな どのファイルを本機に一時保存できます。 USBメモリーとして使うためには、一定の条件を満たし たシステム構成のパソコンが必要です。 OSの条件については「必要なシステム構成」(96ページ) をご覧ください。

### 音楽再生時の画面表示について

表示・メニューボタンを押してMP3ファイルの情報を 確認することができます。

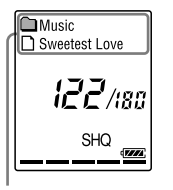

- :フォルダ名を表示
- ■: ファイル名を表示
- :タイトルを表示
- :アーティスト名を表示

# <span id="page-85-0"></span>**Sound Organizerを使う**

# **Sound Organizerでできること**

Sound Organizerでは、本機やメモリーカードとファ イルのやりとりができます。また、音楽CDなどから取 り込んだ楽曲、パソコンから取り込んだMP3などの音声 ファイルやポッドキャストを再生したり、本機に転送し たりできます。取り込んだファイルは、再生、編集、 MP3ファイルなどへの変換など、さまざまな操作ができ ます。また、お好みの音楽CDを作成したり、音声ファイ ルをメールで送信することができます。 使用方法の詳細はSound Organizerのヘルプをご覧く ださい。

### 本機で録音したファイルを取り込む

本機で録音した音声ファイルをSound Organizerに取 り込めます。

取り込んだファイルはパソコンに保存されます。

## 音楽CDから楽曲を取り込む

音楽CDの楽曲をSound Organizerに取り込みます。 取り込んだ楽曲はパソコンに保存されます。

## パソコン上のファイルを取り込む

パソコン上に保存されている音楽などのファイルを Sound Organizerに取り込めます。

### ポッドキャストを登録/更新する

Sound Organizerにポッドキャストを登録します。 ポッドキャストを登録/更新すると、インターネットか ら最新のデータをダウンロード(購読)して楽しおこと ができます。

### ファイルを再生する

Sound Organizerに取り込んだファイルを再生します。

### ファイルの曲情報を変更する

ファイル一覧に表示されるタイトル名、アーティスト名 などの曲情報を変更します。

#### ファイルを分割する

1つのファイルを複数のファイルに分割します。

#### ファイルを結合する 複数のファイルを1つのファイルに結合します。

### 本機からファイルを削除する

本機に保存されているファイルを削除できます。 本機の空き容量を増やしたい場合や、不要なファイルが ある場合などは、この操作で本機内のファイルを削除し てください。

### 本機に転送する

Sound Organizerから本機やメモリーカードにファイ ルを転送します。

転送された音楽やポッドキャストなどを本機で楽しむ ことができます。

### 音楽CDを作成する

Sound Organizerに取り込んだ楽曲からお好みの楽曲 を選んで、自分だけのオリジナル音楽CDを作成します。

### その他の便利な使いかた

- メールソフトウェアを起動して、録音した音声ファイ ルを添付してメールで送信できます。
- Sound Organizerに対応した音声認識ソフトウェア 「AmiVoice SP」または「Dragon NaturallySpeaking」 (別売)を使って、ファイルを音声認識して文字に変換 できます。

# <span id="page-86-0"></span>**パソコンに必要なシステム構成**

Sound Organizerを使用するためには、以下の環境が 必要です。

# OS

- Windows 8
- Windows 8 Pro
- Windows 7 Ultimate
- Windows 7 Professional
- Windows 7 Home Premium
- Windows 7 Home Basic
- Windows 7 Starter
- Windows Vista Ultimate Service Pack 2 以降
- Windows Vista Business Service Pack 2 以降
- Windows Vista Home Premium Service Pack 2 以 降
- Windows Vista Home Basic Service Pack 2 以降
- Windows XP Media Center Edition 2005 Service Pack 3 以降
- Windows XP Media Center Edition 2004 Service Pack 3 以降
- Windows XP Professional Service Pack 3 以降
- Windows XP Home Edition Service Pack 3 以降 標準インストール(日本語版のみ)

### ■ ご注意

 上記のOSがパソコン工場出荷時にインストールされてい る必要があります。 アップグレードした場合や、マルチブート環境の場合は、

動作保証いたしません。

 Windows XPについては、64ビット版のOSは動作保証い たしません。

## 以下の性能を満たしたIBM PC/ATおよびその互 換機

 $\cdot$  CPU

Windows XP:Pentium III プロセッサー 500 MHz **D** 

Windows Vista: Pentium III プロセッサー 800 MHz以上

Windows 7:Pentium III プロセッサー 1 GHz以上 Windows 8: Pentium III プロセッサー 1 GHz以上

メモリー

Windows XP: 256 MBN F

Windows Vista: 512 MB以上(Windows)

Vista Ultimate/Business/Home Premiumの場合は 1 GB以上推奨)

Windows 7:1 GB以上(32ビット版) / 2 GB以上 (64ビット版)

Windows 8:1 GB以上(32ビット版) / 2 GB以上 (64ビット版)

• ハードディスクの空き容量 400 MB以上 Windowsのバージョンによってはそれ以上使用する 場合があります。 また、音楽データを扱うための空き容量がさらに必要

です。

- ディスプレイの設定 画面の解像度:800×600ピクセル以上(1,024×768 ピクセル推奨) 画面の色:High Color(16ビット)以上
- サウンドボード SoundBlaster互換推奨
- $-$  USB $\#$  $-$ ト 機器・メディアをご使用になるには、使用可能なUSB ポートが必要です。 USBハブにて拡張されたUSBポートは特別に動作保

証された機種以外での動作の保証はいたしません。

 ディスクドライブ:音楽CDを作成する場合はCD-R/ RWドライブが必要です。

# **Sound Organizerをインストールする**

Sound Organizerを本体の内蔵メモリーからパソコン のハードディスクなどにインストールします。

## ロで注音

- Sound Organizerをインストールするときは、 Administrator (管理者)権限でログオンしてください。 また、 Windows 7、 Windows 8をお使いで「ユーザー ア カウント制御」画面が表示された場合は、内容をご確認の 上、[はい](Windows Vistaの場合は[続行])をクリックし てください。
- Windows XPの制限ユーザーでは、Sound Organizerを 起動できません。
- Windows XPでソフトウェアのアップデート機能を使う には、コンピューターの管理者としてログオンする必要が あります。
- Sound OrganizerのインストールによってWindows Media Format Runtimeのモジュールが追加されます。 Sound Organizerをアンインストールした場合でも、この モジュールは削除されません。 ただし、プリインストールされている場合にはインストー ルされないことがあります。
- Sound Organizerをアンインストールした場合にも、コン テンツ格納先フォルダ内のデータは消えません。
- 1台のパソコンに複数のオペレーティングシステムをイン ストールした環境では、それぞれのオペレーティングシス テムにSound Organizerをインストールしないでくださ い。データの不整合が生じる場合があります。
- **1** 本機の (USB)端子とパソコンのUSBポート を、付属のUSBケーブルで最後まで挿し込み接続 する。

接続方法については、「本機をパソコンに接続する」 (77ページ)をご覧ください。

### **2** 正しく認識されているかを確認する。 接続している間は本機の表示窓に「接続中」の表示が 出ています。

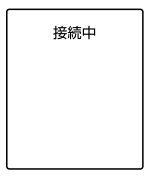

パソコンを活用する パソコンを活用する **3** Windowsの[スタート]メニューから、[コン ピューター](または[マイコンピュータ])をク リックし、[IC RECORDER] → [FOR WINDOWS]をダブルクリックする。

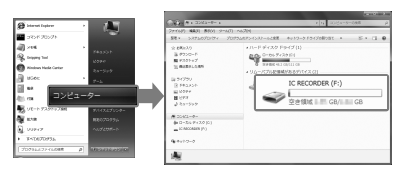

画面はお使いのWindowsのバージョンによって異 なります。本書では、 Windows 7を例にして説明 しています。

**4** [SoundOrganizerInstaller\_V140](または [SoundOrganizerInstaller\_V140.exe])をダブ ルクリックする。

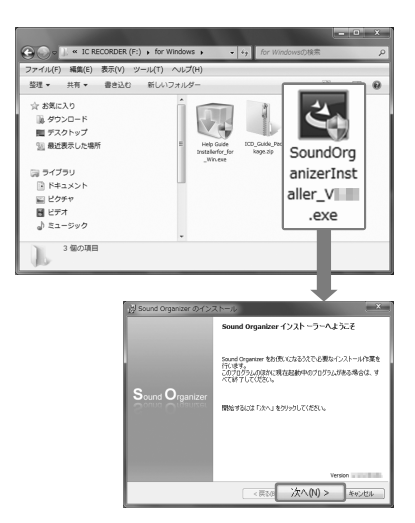

画面の指示に従って操作してください。 お使いのWindowsのバージョンによっては、この画 面が表示されずに、セットアップの準備(解凍)が自 動的に始まる場合があります。

- **5** 使用許諾契約の内容を確認したら、「使用許諾契 約に同意します|を選び、「次へ|をクリックする。
- **6** 「インストールの種類」の画面が表示されたら、お 好みで「標準」、「カスタム」のいずれかを 選び、 「次へ」をクリックする。 「カスタム」を選んだ場合は、画面の指示に従い、イ ンストール設定を行ってください。
- **7** 「インストールの開始」の画面が表示されたら、 [インストール]をクリックする。 インストールが始まります。
- **8** 「Sound Organizerは正常にインストールされまし た」の画面が表示されたら、「Sound Organizerを今 すぐ起動する | をチェックし、「終了| をクリックす る。

### ■ ご注意

Sound Organizerのインストール後、パソコンの再起動が 必要になる場合があります。

# **Sound Organizerの基本操作について**

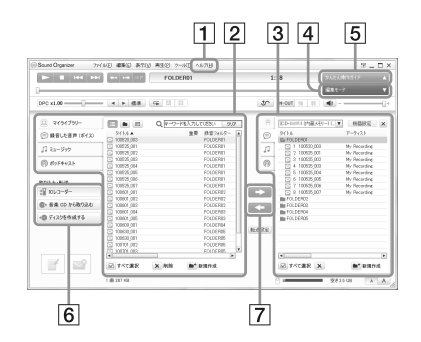

## ヘルプ

Sound Organizerのヘルプを表示します。各操作の 詳細はヘルプを参照してください。

[2] Sound Organizerファイル一覧(マイライブラ  $| |$ 

Sound Organizerのマイライブラリーに含まれる ファイルの一覧を、操作に合わせて表示します。

● 緑音した音声(ボイス): 緑音した音声ファイル の一覧を表示します。

本機で録音したファイルを取り込むと、このライブ ラリーに表示されます。

- ミュージック:音楽ファイルの一覧を表示します。 音楽CDから楽曲を取り込むと、このライブラリーに 表示されます。
- ポッドキャスト:ポッドキャストの一覧を表示 します。
- ICレコーダーファイル一覧 パソコンに接続している本機またはメモリーカード に保存されているファイルが表示されます。
- 編集モードボタン

編集エリアを表示して、ファイルを編集できます。

- 5 かんたん操作ガイドボタン Sound Organizerの基本的な機能をガイドする、 「かんたん操作ガイド」を表示します。
- サイドバー(取り込み・転送)
	- ICレコーダー:転送画面を表示します。接続機器 内のファイル一覧が表示されます。

音楽CDから取り込む:音楽CDの取り込み画面 を表示します。

→ ディスク作成画面を表示 します。

ファイル転送ボタン

**ニコ: Sound Organizerのファイルを本機または** メモリーカードに転送します。

:本機・メモリーカードのファイルをSound Organizerのマイライブラリーに取り込みます。

# **USB ACアダプターにつないで使う**

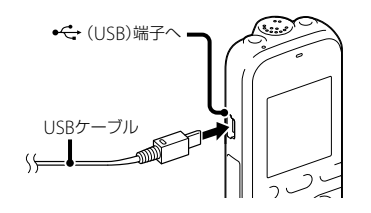

USB ACアダプター AC-UD20 (別売)を使って、本機と 家庭用雷源(コンヤント)をつなぐと本機を使用するこ とができます。長時間録音をする場合などに便利です。

- **1** 別売のUSB ACアダプターをコンセントにつな ぐ。
- **2** 付属のUSBケーブルにUSB ACアダプターをつ なぐ。
- 3 本機の <del>に</del> (USB)端子に、USBケーブルをつな ぐ。

# **本機を取りはずす**

必ず下記の手順で取りはずしてください。この手順で 行わないと、本機にデータが入っている場合に、データ が破損して再生できなくなるおそれがあります。

- 1 録音や再生などの動作中の場合、■(停止)ボタ ンを押して動作を停止する。
- **2** 録/再ランプが点灯していないことを確認する。
- **3** 本機をUSB ACアダプターから取りはずし、付属 のUSBケーブルを、本機の (USB)端子からは ずし、 USB ACアダプターからもはずす。USB ACアダプターをコンセントから抜く。

#### ■ ご注意

- 緑音中(録/再ランプが赤に占灯、占滅)やアクセス中(録 /再ランプがオレンジに占減)はコンセントにつないだ状 能のUSB ACアダプターから木機を抜き挿ししたり、木機 を接続したUSB ACアダプターをコンセントから抜き挿し したりしないでください。データが破損するおそれがあ ります。また、ファイル数が多いと、起動画面が長時間表 示されることがありますが、故障ではありません。表示が 消えるまでお待ちください。
- USB ACアダプター (別売)使用時は、電池残量表示は表示 されません。

# **使用上のご注意**

### ご使用場所について

運転中のご使用は危険ですのでおやめください。

### 取り扱いについて

- 落としたり、強いショックを与えたりしないでくださ い。故障の原因になります。
- 次のような場所には置かないでください。
	- **■温度が非常に高いところ(60℃以上)。**
	- 直射日光のあたる場所や暖房器具の近く。
	- 窓を閉めきった自動車内(特に夏期)。
	- 風呂場など湿気の多いところ。
	- ほこりの多いところ。
- 水がかからないようご注意ください。本機は防水仕 様ではありません。特に以下の場合ご注意ください。
	- 洗面所などで本機をポケットに入れての使用。 身体をかがめたときなどに、落として水濡れの原因 になる場合があります。
	- 雨や雪、湿度の多い場所での使用。
	- 汗をかく状況での使用。 濡れた手で触ったり、汗をかいた衣服のポケットに本 機を入れると、水濡れの原因になることがあります。

● 空気が乾燥する時期にヘッドホンを使用すると、耳に ピリピリと痛みを感じることがありますが ヘッドホ ンの故障ではなく、人体に蓄積された静電気によるも のです。静電気の発生しにくい天然素材の衣服を身 に着けていただくことにより、軽減されます。

万一故障した場合は、内部を開けずにお買い上げ店また はソニーサービス窓口にご相談ください。

### ノイズについて

- 録音中や再生中に本機を電灯線、蛍光灯、携帯電話な どに近づけすぎると、ノイズが入ることがあります。
- 緑音中に本機に手などが当たったり、こすったりする と、雑音が録音されることがあります。

### お手入れ

本体表面が汚れたときは、水気を含ませた柔らかい布で 軽くふいたあと、からぶきします。シンナーやベンジン、 アルコール類は表面の仕上げを傷めますので使わない でください。

### バックアップのおすすめ

万一の誤消去や、本機の故障などによるデータの消滅や 破損にそなえ、大切な録音内容は、必ずメモリーカード にバックアップしてください。

### メモリーカードのご使用について

### 日ご注意

- フォーマット(初期化)は必ず本機で行ってください。パ ソコンなど本機以外の機器を用いてフォーマットしたメ モリーカードは、本機での動作を保証しません。
- すでにデータが書き込まれているメモリーカードを フォーマットすると、そのデータが消去されてしまいます。 誤って大切なデータを消去することがないよう ご注意く ださい。
- メモリーカードは、小さいお子様の手の届くところに置か ないようにしてください。誤って飲み込むおそれがあり ます.
- 録音/再生/フォーマット中は、メモリーカードを抜き差 ししないでください。故障の原因となります。
- 表示窓に「アクセス中...」のアニメーションが表示されてい る間や、録/再ランプがオレンジに点滅している間はメモ リーカードを取り出さないでください。データが破損す るおそれがあります。
- 対応仕様のメモリーカードでも、すべてのメモリーカード での動作を保証するものではありません。
- M2™の対応表については、 <http://www.sony.jp/products/ms/compatible/icrecorder.html> をご覧ください。
- "MagicGate™" (マジックゲート)は、ソニーが開発した、 著作権を保護する技術の総称です。本機は、MagicGate™ によるデータ録音、再生には対応していません。
- 本機はパラレルデータ転送には対応していません。
- ROMタイプのメモリーカード、誤消去防止、書込み禁止の メモリーカードは、ご使用になれません。
- 以下の場合、データが破壊されることがあります。
	- 読み込み中、書き込み中にメモリーカードを取り出し たり、機器の電源を切った場合
	- 静電気や電気的ノイズの影響を受ける場所で使用した 場合
- お客様の記録したデータの破損(消滅)については、弊社は 一切その責任を負いかねますのでご容赦ください。
- 大切なデータは、バックアップを取っておくことをおすす めします。
- 端子部には手や金属などを触れないでください。
- 強い衝撃を与えたり、曲げたり、落としたりしないでくだ さい。
- 分解したり、改造したりしないでください。
- 水にぬらさないでください。
- 以下のような場所でのご使用はしないでください。
	- 使用条件範囲以外の場所(炎天下や夏場の窓を閉め 切った車の中、直射日光のあたる場所、熱器具の近くな ど)
	- 湿気の多い場所や腐食性のものがある場所
- ご使用の際は正しい挿入方向をご確認ください。

# **主な仕様**

# **必要なシステム構成**

# Sound Organizerを使う場合

Sound Organizerをお使いの場合は、 [87](#page-86-0)ページをご覧 ください。

# Sound Organizerを使わない場合

Sound Organizerを使わずにパソコンと接続する場合 や、 USBメモリーとして使う場合に必要なシステム構成 は以下の通りです。

# OS.

- Windows 8
- Windows 8 Pro
- Windows 7 Ultimate Service Pack 1以降
- Windows 7 Professional Service Pack 1以降
- Windows 7 Home Premium Service Pack 1以降
- Windows 7 Home Basic Service Pack 1以降
- Windows 7 Starter Service Pack 1以降
- Windows Vista Ultimate Service Pack 2以降
- Windows Vista Business Service Pack 2以降
- Windows Vista Home Premium Service Pack 2以 降
- Windows Vista Home Basic Service Pack 2以降
- Windows XP Media Center Edition 2005 Service Pack 3以降
- Windows XP Media Center Edition 2004 Service Pack 3以降
- Windows XP Professional Service Pack 3以降
- Windows XP Home Edition Service Pack 3以降
- Mac OS X (v10.3.9 ~ v10.8) (ヘルプガイドをイン ストールする場合は、 V10.5.8以降)

標準インストール(日本語版のみ)

### ■ ご注意

 上記のOSがパソコン工場出荷時にインストールされてい る必要があります。

アップグレードした場合や、マルチブート環境の場合は、 動作保証いたしません。

- Windows XPについては、64ビット版のOSは動作保証い たしません。
- 最新の対応OSについては、 130ページに記載のICレコー ダー サポート・お問い合わせページをご覧ください。

## 以下の性能を満たしたWindowsコンピュー ターまたはMAC

- サウンドボード: 各OSに対応したもの
- USBポート
- ディスクドライブ:音楽CDを作成する場合はCD-R/ RWドライブが必要です。

### ロ ご注音

推奨環境すべてのパソコンについて動作を保証するもので はありません。また、自作パソコンなどへお客様自身がイン ストールしたものや、アップグレードしたもの、マルチブー ト環境、マルチモニタ環境での動作保証はいたしません。

# **本機の仕様**

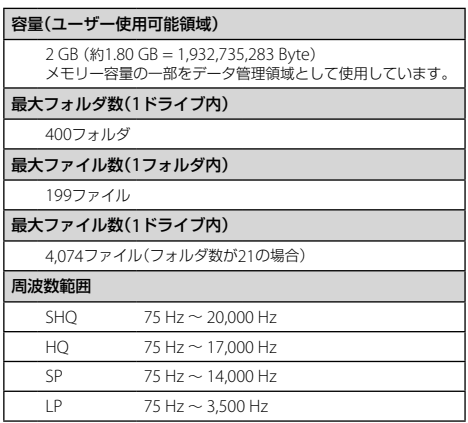

その他

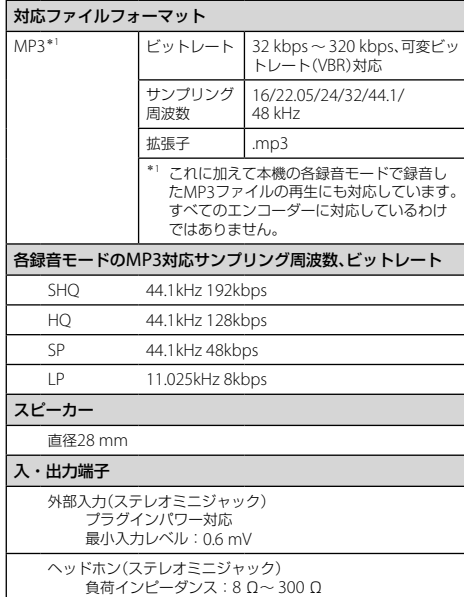

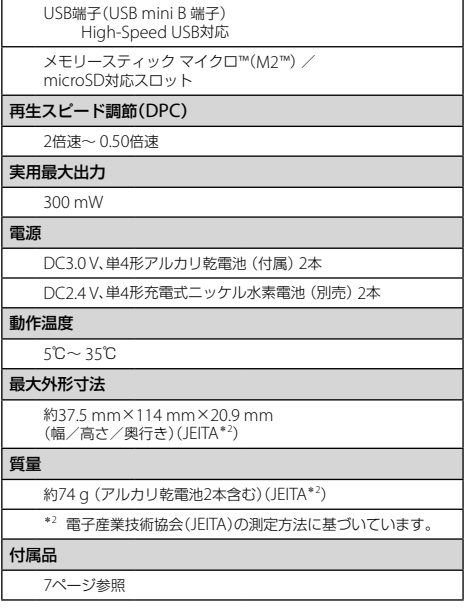

電源

質量

#### 別売アクセサリー

アクティブスピーカー SRS-M50

エレクトレットコンデンサーマイクロホン ECM-CS10、 ECM-CZ10、ECM-DS70P、ECM-DS30P、 ECM-TL3、 ECM-CS3

オーディオコード RK-G136

USB ACアダプター AC-UD20

充電式ニッケル水素充電池単4形 NH-AAA-2BKB

ニッケル水素電池専用充電器・充電池セット BCG34HW24K

本機の仕様および外観は、改良のため予告なく変更すること がありますが、ご了承ください。

#### 最大録音時間\*3\*<sup>4</sup>

最大録音時間は、全フォルダ合わせて表のとおりです。

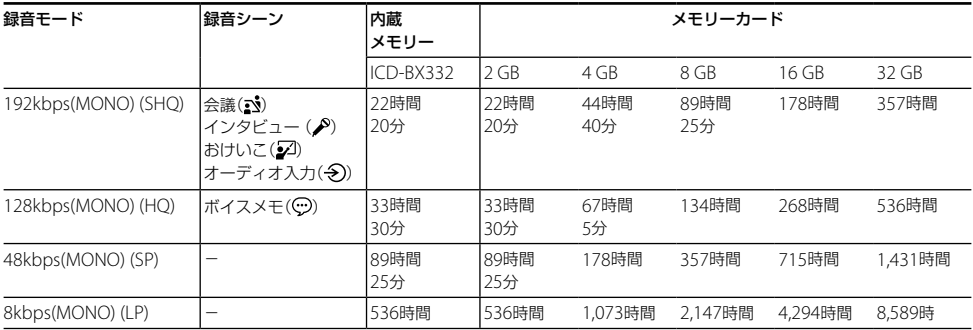

\*<sup>3</sup> 連続録音の場合は、途中電池交換が必要になります。詳しくは電池の持続時間([101](#page-100-0)ページ)をご確認ください。 \*<sup>4</sup> 表記の最大録音時間は目安です。カードの仕様によって変わることがあります。

# <span id="page-100-0"></span>**電池の持続時間**

**乾電池の持続時間**\*'(ソニーアルカリ乾電池LR03 (SG)を連続使用時)

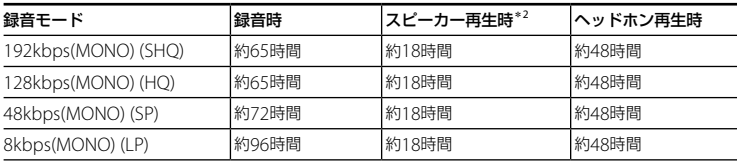

**充電式電池の持続時間**\*'(ソニー充電式ニッケル水素電池NH-AAA-2BKBを連続使用時)

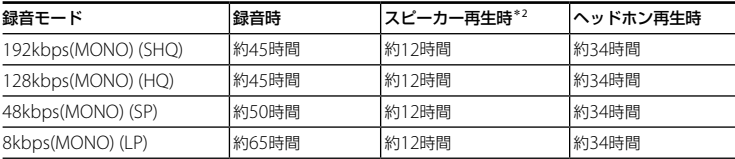

\*<sup>1</sup> 電子情報技術産業協会(JEITA)規格による測定値です。使用条件によって短くなる場合があります。 \*<sup>2</sup> 音量レベルを14に設定し、内蔵スピーカーで音楽を再生した場合。

# **保証書とアフターサービス**

# **保証書**

- この製品には保証書が添付(取扱説明書の裏面)され ていますので、お買い上げの際お買い上げ店でお受け 取りください。
- 所定事項の記入および記載内容をお確かめのうえ 大 切に保存してください。
- 保証期間はお買い上げ日より1年間です。

## **アフターサービス**

#### 調子が悪いときはまずチェックを

この説明書をもう一度ご覧になってお調べください。

### それでも具合の悪いときはサービスへ

ソニーの相談窓口(130ページ)、お買い上げ店、または ソニーサービス窓口にご相談ください。

#### 保証期間中の修理は

保証書の記載内容に基づいて修理させていただきます。 詳しくは保証書をご覧ください。

### 保証期間経過後の修理は

修理によって機能が維持できる場合は、ご要望により有 料修理させていただきます。

#### 部品の保有期間について

当社ではICレコーダーの補修・性能部品(製品の機能を 維持するために必要な部品)を、製造打ち切り後6年間保 有しています。ただし、故障の状況その他の事情により、 修理に代えて製品交換をする場合がありますのでご了 承ください。

困ったときは

# **故障かな?と思ったら**

修理を依頼される前に、もう一度下記項目をチェックしてみてください。それでも解決しない場合、ご不明な点は、 130ページに記載のICレコーダー サポート・お問い合わせページをご覧いただくか、ソニーの相談窓口(130ページ) までお問い合わせください。

なお、保証書とアフターサービスについては、 102ページをご参照願います。

修理に出すと、録音した内容が消えることがあります。ご了承ください。

## **こんなときは(本機)**

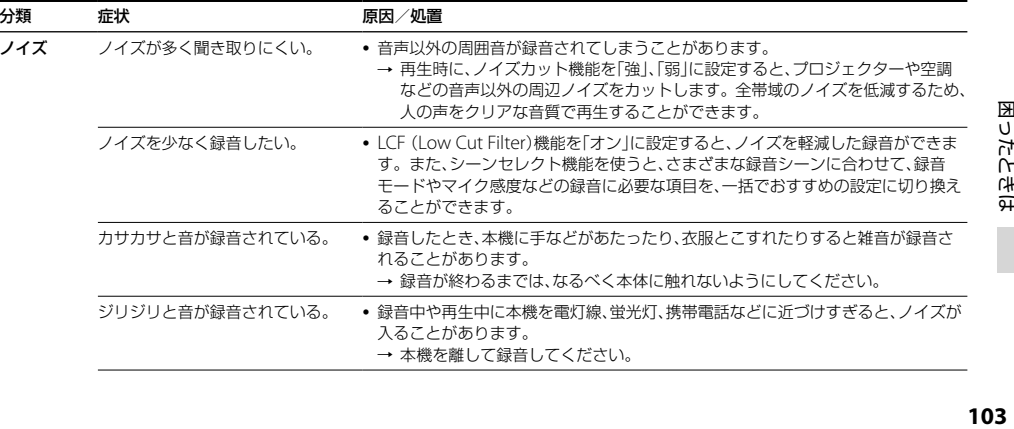

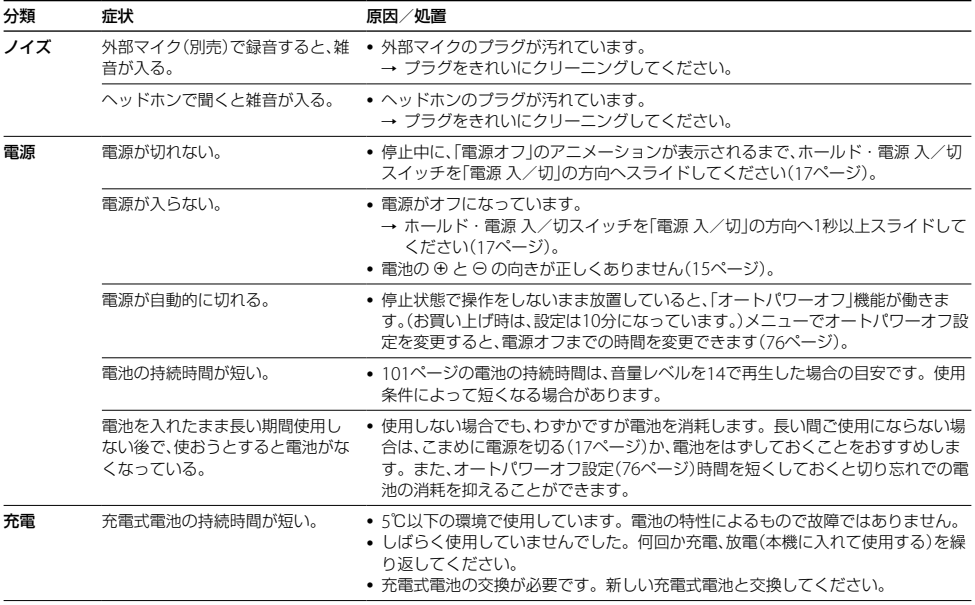

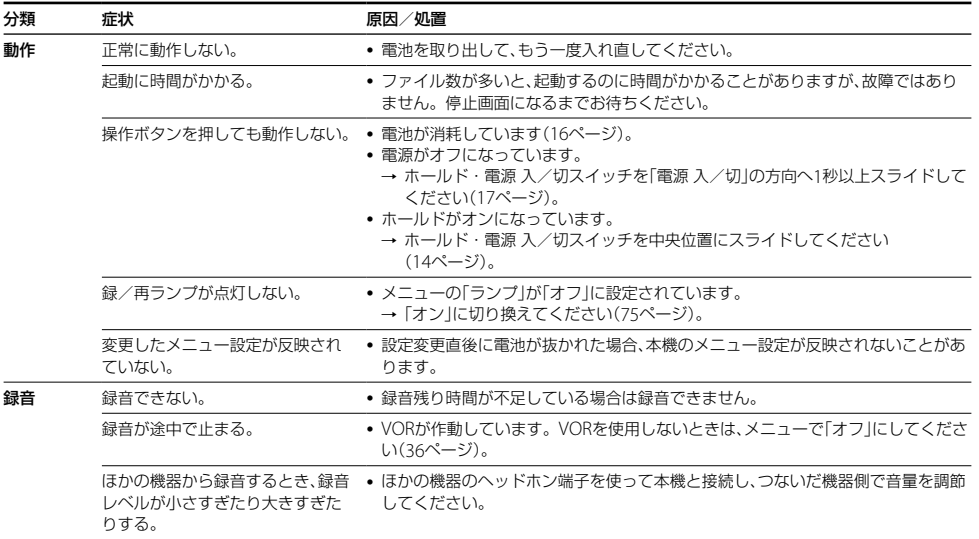

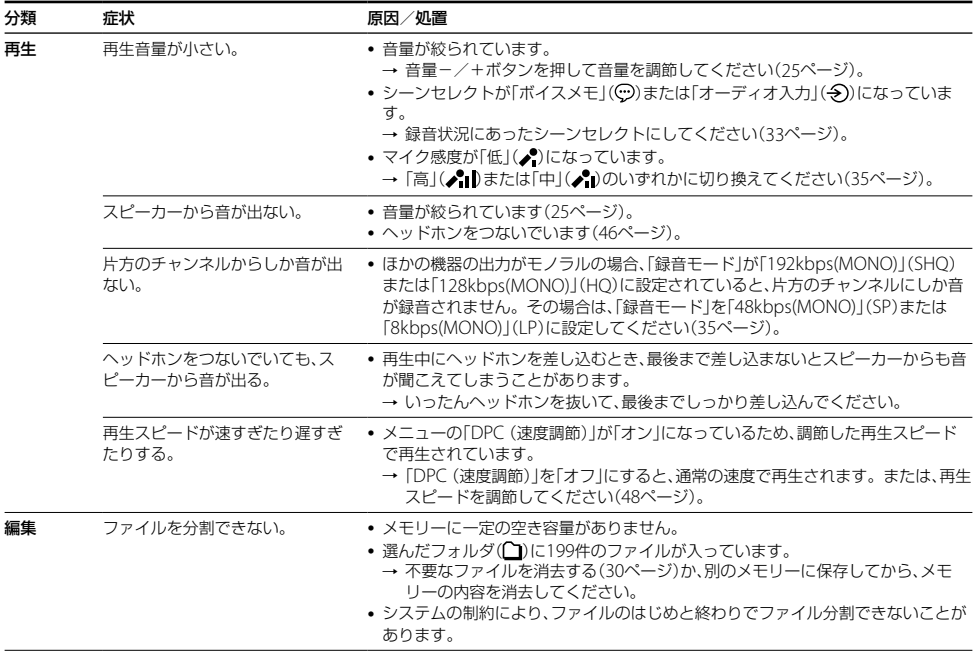

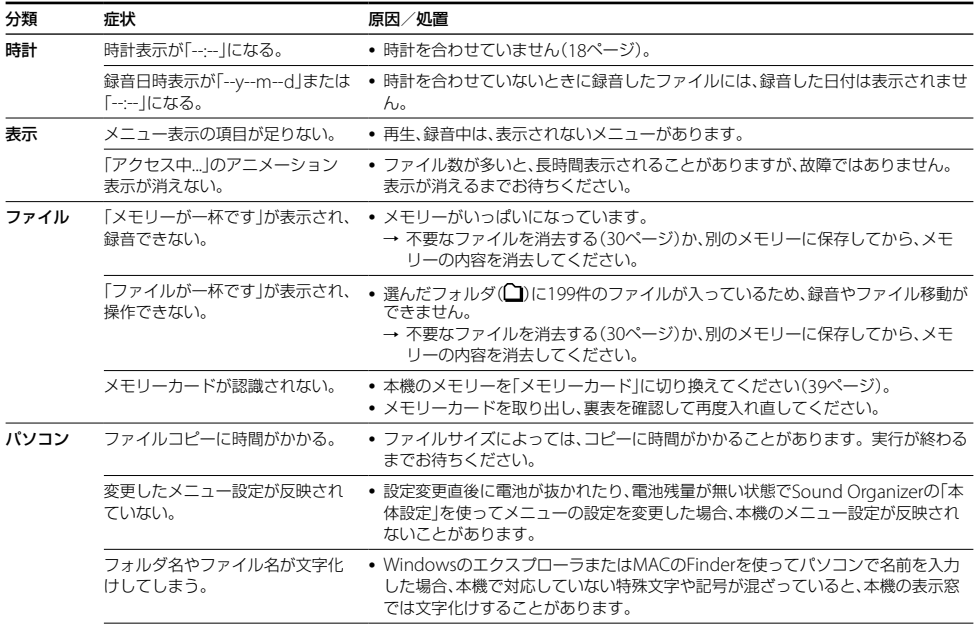

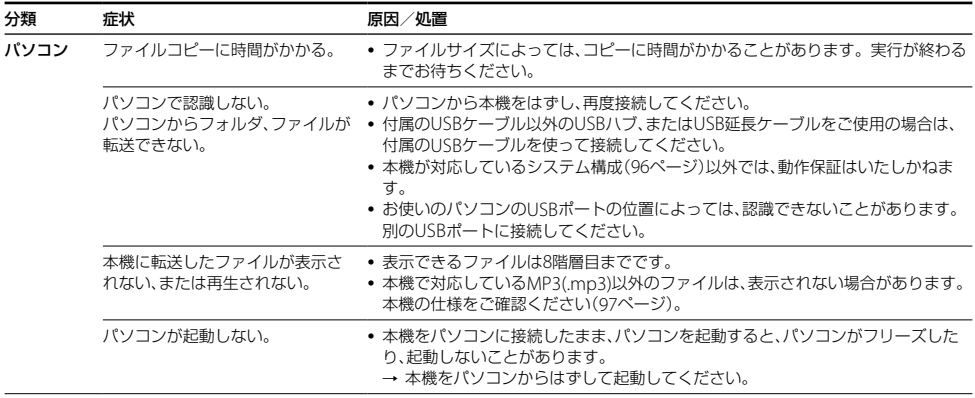
# **こんなときは(Sound Organizer)**

Sound Organizerのヘルプもあわせてご覧ください。

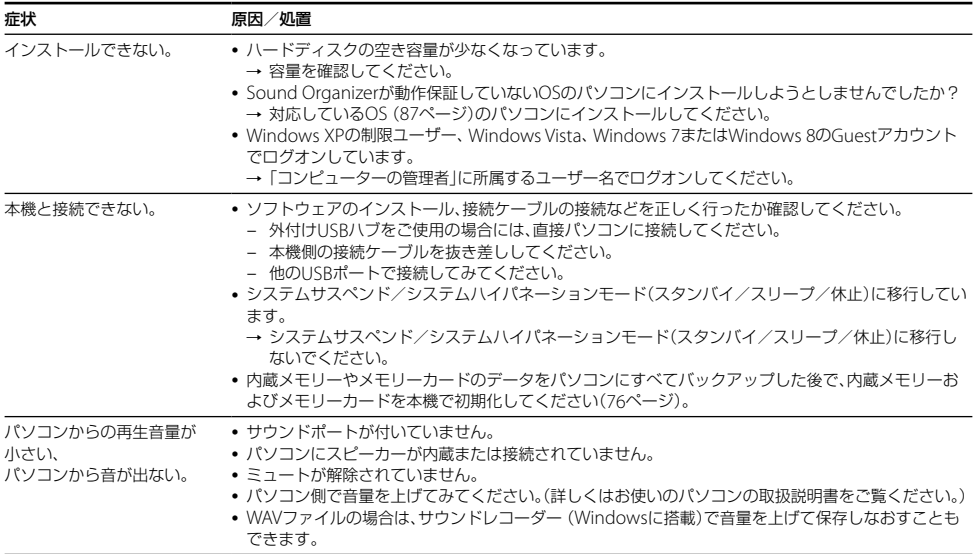

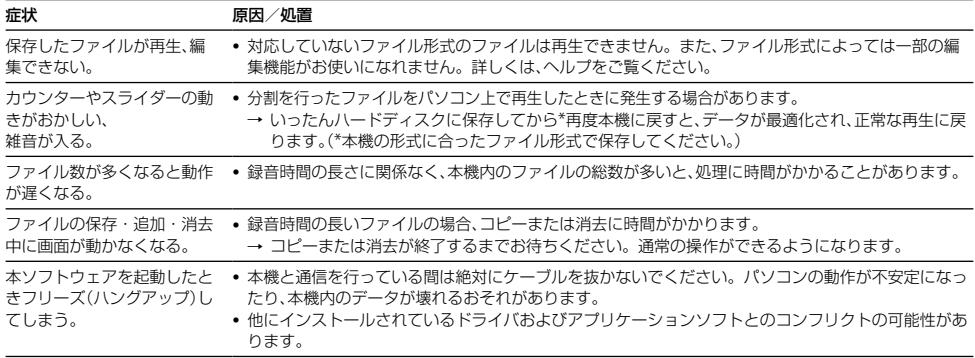

# <span id="page-110-0"></span>**メッセージ表示一覧**

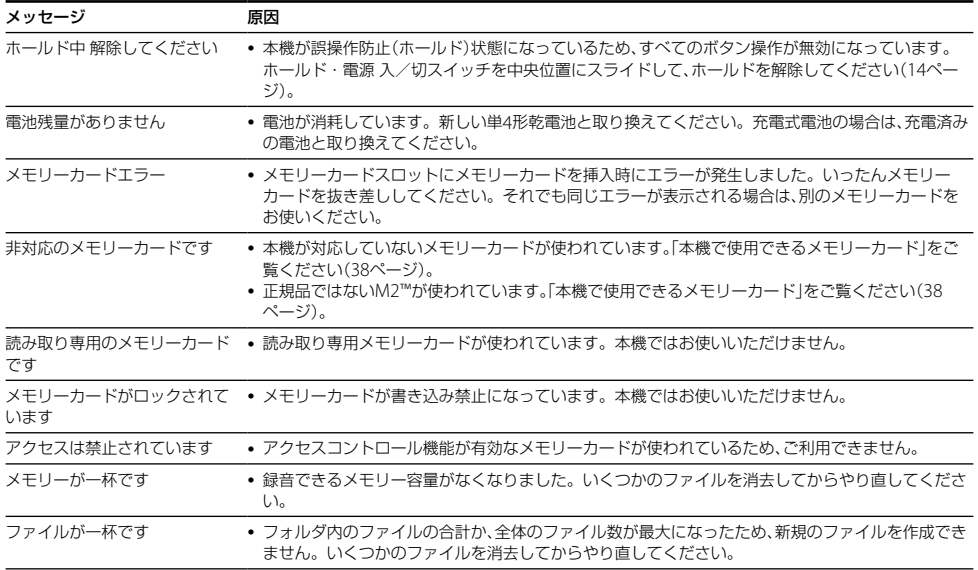

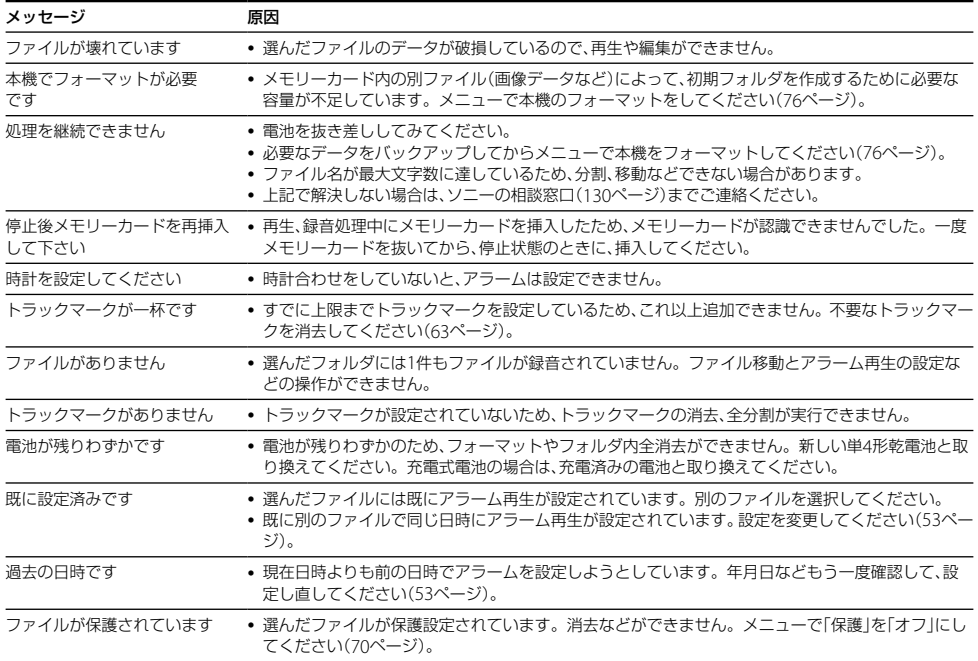

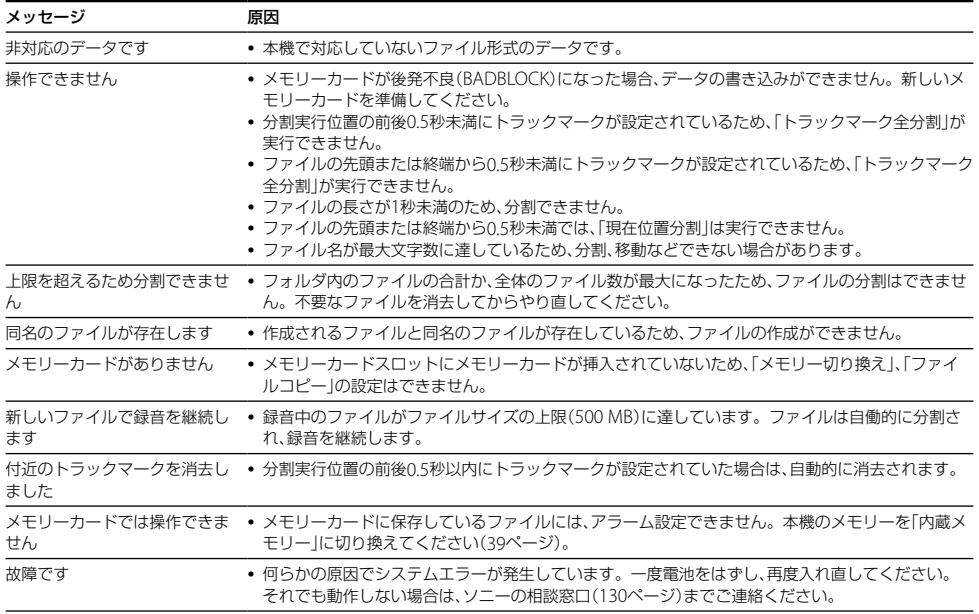

# <span id="page-113-0"></span>**システム上の制約**

ICレコーダーの録音方式では、いくつかのシステム上の制約があり、次のような症状が出る場合があります。これら は故障ではありませんので、あらかじめご了承ください。

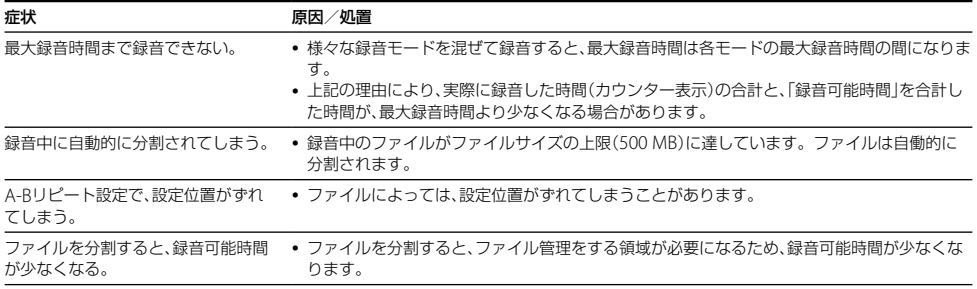

# <span id="page-114-0"></span>**サポートホームページで調べる**

### **サポートホームページを見るには**

パソコンをインターネットに接続できる環境の場合、 ICレコーダー「サポート・お問い合わせ」のホームペー ジ(http://www.sony.jp/support/ic-recorder/)でト ラブルの解決方法や最新情報などを調べることができ ます。

- サポートホームページでは、以下の情報などを見ること ができます。
- □ O&A (よくある問い合わせ情報)
- □ 動画でサポート(上手な録音方法(シーン別録音のコ ツ)など)
- □ ソフトウェアアップデートなどの最新情報
- □ 製品別サポート情報
- □ Sound Organizerのソフトウェアの使いかた
- □ 重要なお知らせ(サポートからの重要なお知らせ)
- □ 製品登録(製品登録へのご案内)
- □ Sound Organizerのダウンロードサービス

# **ヘルプガイドで調べる**

パソコンなどでインターネットに接続できる環境の場 合、ヘルプガイドページ(http://rd1.sony.net/help/ icd/b33/jp/)で詳細な操作方法や困ったときの対処方 法を調べることができます。

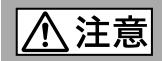

### 下記の注意事項を守らないとけがをしたり周辺の家財に損害を与えたり することがあります。

#### 内部を開けない

感電の原因となることがあります。内部の点検や修理はお買い上げ店またはソニーサー ビス窓口にご相談ください。

分解禁止

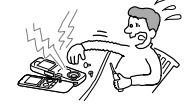

替止

### 大音量で長時間つづけて聞きすぎない

耳を刺激するような大きな音量で長時間つづけて聞くと、聴力に悪い影響を与えることが あります。とくにヘッドホンで聞くときにご注意ください。呼びかけられて返事ができ るくらいの音量で聞きましょう。

### はじめからボリュームを上げすぎない

突然大きな音がでて耳を痛めることがあります。

- ●本製品の不具合により、録音や再生ができなかった場合、および録音内容が破損または消去された場合など、い かなる場合においても緑音内容の補償についてはご容赦ください。 また いかなる場合においても、当社にて録音内容の修復 復元 複製などはいたしません。
- ●本製品を使用したことによって生じた金銭上の損害、逸失利益および第三者からのいかなる請求につきまして も、当社は一切その責任を負いかねます。
- ●緑り直しのきかない緑音の場合は 必ず事前にためし録りをしてください。
- ●お客様が録音したものは個人として楽しむなどのほかは、著作権法上、権利者に無断で使用できません。

### バックアップのおすすめ

万一の誤消去や、 ICレコーダーの故障などによるデータの消滅や破損にそなえ、大切な録音内容は、必ず予備とし てパソコンまたはメモリーカードに保存してください。

### **電池についての安全上のご注意**

液漏れ・破裂・発熱・発火・誤飲による大けがや失明を避けるため、以下の注意事項を必ずお守りください。

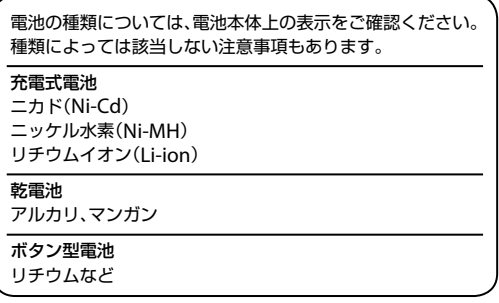

#### ∧危険│ **充電式電池、乾電池、ボタン型電池が液漏れしたとき**

- 充電式電池、乾電池の液が漏れたときは素手で液をさわらない。
- 液が本体内部に残ることがあるため、ソニーの相談窓口(130ページ)またはソニーサービス窓口に相談する。
- 液が目に入ったときは 失明の原因になることがあるため 日をこすらず すぐに水道水などのきれいな水で充分洗い ただ ちに医師に相談する。
- 液が身体や衣服についたときは、やけどやけがの原因になるため、すぐにきれいな水で洗い流し、皮膚に炎症やけがの症状が あるときには医師に相談する。

#### 八 危険 **充電式電池について**

- 機器の表示に合わせて+と-を正しく入れる。
- 取扱説明書に記載された充電方法以外で充電しない。
- バッテリーキャリングケースが付属されている場合は、必ずキャリングケースに入れて携帯、保管する。
- 火の中に入れない。
- ショートさせたり、分解、加熱しない。
- コイン、キー、ネックレスなどの金属類と一緒に携帯、保管しない。
- 火のそばや直射日光のあたるところ、炎天下の車中など、高温の場所で使用、保管、放置しない。
- •水などで漂らさない。風呂場などの湿気の多いところで使わない。
- 外装のビニールチューブをはがしたり、停つけない。
- 指定された種類の充電式電池以外は使用しない。
- •長時間使用しないときは取りはずす。
- 液漏れした電池は使わない。
- 種類の違う電池を混ぜて使わない。

### 日本国内での充電式電池の廃棄について

ニッケル水素充電池は、リサイクルできます。不要になったニッケル水素充電池は、金属部にセロハン テープなどの絶縁テープを貼って充電式電池リサイクル協力店へお持ちください。

充電式電池の回収・リサイクルおよびリサイクル協力店については有限責任中間法人JBRCホームペー

ジ <http://www.jbrc.net/hp/contents/index.html> を参照してください。 Ni-MH

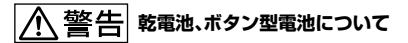

- 小さい電池は飲み込むおそれがあるので、乳幼児の手の届かないところに保管する。 電池を飲み込んだときは、窒息や胃な どへの障害の原因になるので、ただちに医師に相談してください。
- 機器の表示に合わせて+と-を正しく入れる。
- 充電しない。
- 火の中に入れない。
- ショートさせたり、分解したり、加熱したりしない。
- コイン、キー、ネックレスなどの金属類と一緒に携帯、保管しない。
- 使い切った電池は取りはずす。長時間使用しないときも取りはずす。
- 新しい電池と使用した電池、種類の異なる電池を混ぜて使わない。
- 液漏れした電池は使わない。

# **乾電池、ボタン型電池について**

- 火のそばや直射日光の当たるところ、炎天下の車中など、高温の場所で使用、保管、放置しない。
- 水などで濡らさない。風呂場などの湿気の多いところで使わない。
- 外装のビニールチューブをはがしたり、傷つけない。
- 指定された種類の電池以外は使用しない。

### **お願い**

使用済み充電式電池は貴重な資源です。端子(金属部分)にテープを貼るなどの処理をして、充電式電池リサイクル協力店にご 持参ください。

# **著作権と商標について**

### 著作権について

- 権利者の許諾を得ることなく、このマニュアルの全部 または一部を複製、転用、送信等を行うことは、著作権 法上禁止されております。
- あなたが緑音したものは、個人として楽しむなどのほ かは、著作権法上権利者に無断で使用できません。 作権の対象になっている画像やデータの記録された メモリースティック™メディアは、著作権法の規定に よる範囲内で使用する以外はご利用いただけません ので、ご注意ください。

### モジュールについて

Sound Organizerは、以下のソフトウェアモジュール を使用しています。 Windows Media Format Runtime

### 商標について

- Microsoft、 Windows、 Windows Vista、 Windows Mediaは、米国Microsoft Corporationの米国および その他の国における登録商標または商標です。
- Mac OSは米国その他の国で登録されたApple Inc.の 商標です。
- Pentiumは米国Intel Corporationの商標または登録 商標です。
- 本機はFraunhofer IISおよびThomsonのMPEG Layer-3オーディオコーディング技術と特許に基づく 許諾製品です。
- microSDおよびmicroSDHCロゴはSD-3C, LLCの商 標です。

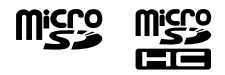

- "メモリースティック マイクロ"、"M2"および ■ は、ソニー株式会社の商標または登録商標です。
- "MagicGate"はソニー株式会社の商標です。
- AmiVoiceおよびAmiVoiceのロゴマークは株式会社 アドバンスト・メディアの商標です。
- Nuance、 Nuanceのロゴ、 Dragon、 Dragon NaturallySpeaking、 RealSpeakは、米国とその他の 国々におけるNuance Communications Inc.、およ びその関連会社の商標または登録商標です。

その他、本書で登場するシステム名、製品名、サービス名 は、一般に各開発メーカーの登録商標あるいは商標です。 なお、本文中では®、™マークは明記していません。

本製品はメモリースティック マイクロ™(M2™)メディ アに対応しています。

"M2™"は"メモリースティック マイクロ™"の略称です。 本文では今後略称M2™を用いて記述します。

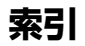

### 数字、記号、アルファベット順

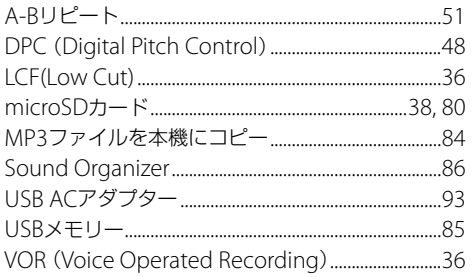

### 五十音順

## あ行

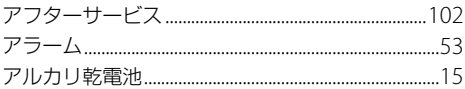

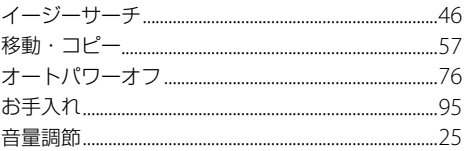

# 34 **か行**

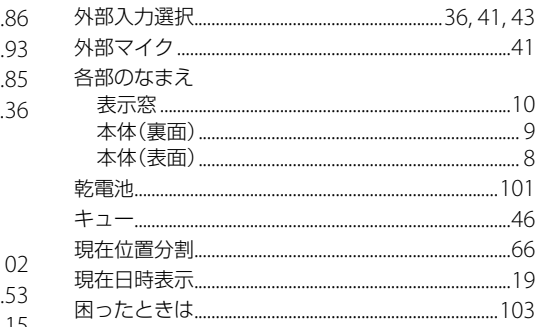

# さ行

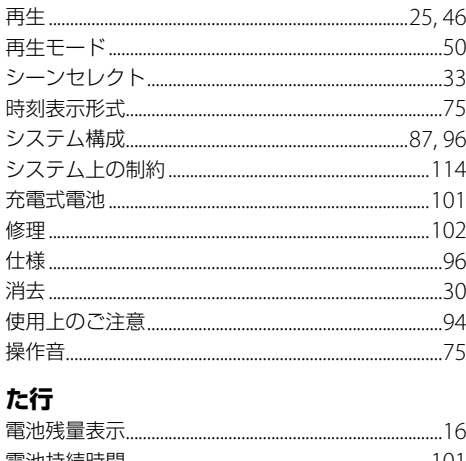

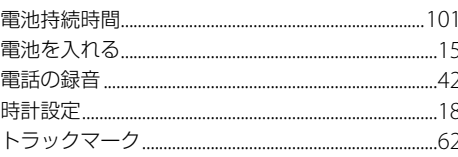

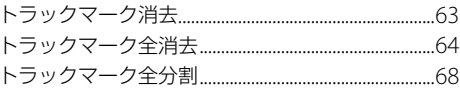

# な行

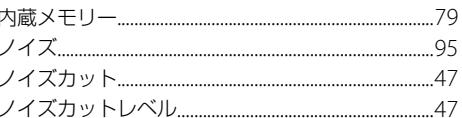

# は行

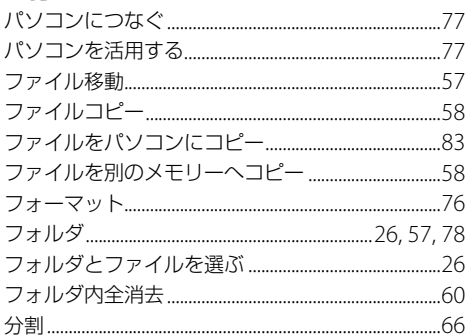

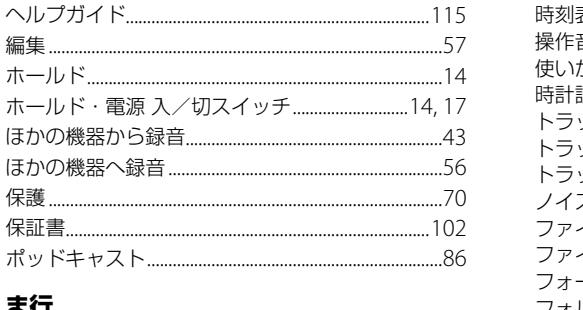

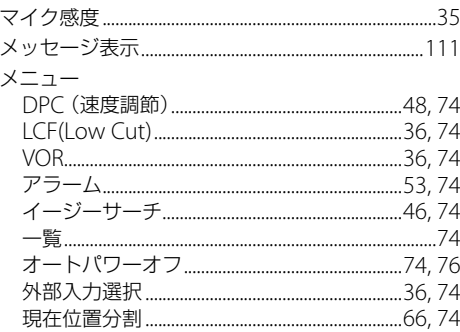

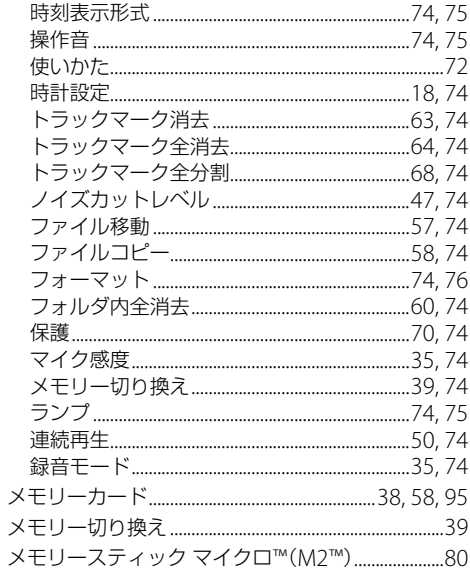

### **5行**

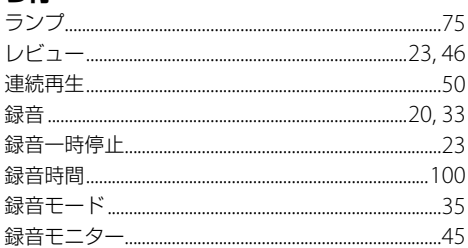

### **お問い合わせ窓口のご案内**

本機についてご不明な点や技術的なご質問、故障と思われるときのご相談については、下記のお問い合わせ先をご利用 ください。

- ホームページで調べるには→ICレコーダーサポート・お問い合わせへ (http://www.sony.jp/support/ic-recorder/) ICレコーダーに関する最新サポート情報や、よくあるお問い合わせとその回答をご案内するホームページです。
- •電話・FAX でのお問い合わせは→ソニーの相談窓口へ(下記電話・FAX 番号)
	- •本機の商品カテゴリーは「IC レコーダー]です。
	- お問い合わせの際は、次のことをお知らせください。
		- ◆ヤット本体に関するご質問時:
			-
			- ご相談内容:できるだけ詳しく
			- 型名:ICD-BX332 シリアルナンバー:電池ボックス内

http://www.sony.jp/support/

◆ソフトウェアに関連するご質問時: 質問の内容によっては、お客さまのシステム環境について質問させていただく場合があります。上記内容に加えて、 システム環境を事前に分かる範囲でご確認いただき、お知らせください。

よくあるお問い合わせ、窓口受付時間などはホームページをご活用ください。

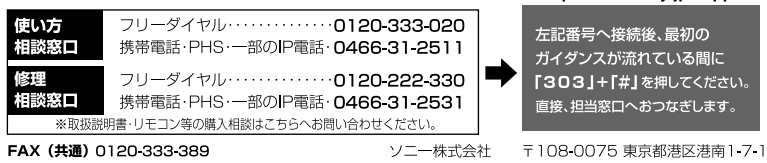

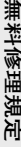

1. 正常な使用状態で保証期間内に製品(ハードドュア)が故障した場合はある、活動を開発する場合、特別を提供する場合になり、実際のの検定はないのは、実際の間違うになります。また、また、またのは、これに<br>おはこな額および未輩(再発行しませんので、大切に保管してください)<br>要領でご依頼および未輩(再発行しませんので、大切に保管してください)<br>の趣売は、2. 2. というないフーーサービスステーション、(3)本書に記載の<br>& の聴売品、2. 2 修理相談窓口の3種類です。 **修理相談窓口の3種類です。 の販売店、(2)お近くのソニーサービスステーション、(3)本書に記載の の提示・提 要領でご依頼および本書(再発行しませんので、大切に保管してください) 対応の種別(出張修理、持込修理、引取修理)をご確認の上、以下の には、本書に従い無料修理をさせていただきます。 正常な使用状態で保証期間内に製品(ハードウェア)が故障した場合 出をお願いいたします。なお、受付窓口の 種類は、(1)お買上げ 本書記載の修理**

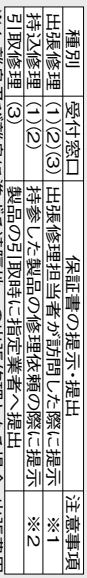

 $\frac{1}{2}$ ※1 離島及び離島に準ずる遠隔地への出張修理となる場合、出張費用 |実豊及5時||長にまする遠隔地への出張修理となる場合、出張費用<br>|実豊及5時||長にまする遠隔地への出張修理となる場合、出張費用<br>|(1) 20, へのご依頼が難しい場合は、(3)にご相談ください。 (実費)を申し受けます。

- ※<br>S ※2(1)(2)くのいで安頼が難して。)。
- **出張修理を行う場合は、別途所定の料金を申し受けます。 修理の種別について出張修理・引取修理を、引取修理の種別について お客様のご要望により、出張修理の種別について引取修理を、持込**
- **3. 保証期間内の故障でも次の場合には有料となります。**

ে ় ্ৰাক্ট <u>কিন্দি বিভিন্ন (২</u> (1)本書のご提示がない場合(2)本書 のお買上げの年月に、お客様名、販売 店名を書き換えた場合(3)お買上げの年月日、販売店が確認できない場合 (4)保証期間中に発生した故障について、保証期間終了後に修理依頼された 使用による故障・損傷(10)消耗・摩耗した部品の交換、汚損した部分の交換 公害、塩害、異常電圧などによる故障・損傷(9)業務用など一般家庭用以外での 落下などによる故障・損傷(8)火災、地震、風水害、落雷その他の天災地変、 障害または不当な修理、改造による故障・損傷(7)お買上げ後の移設、輸送、 正常な使用をしなかった場合を含む)による故障・損傷(6)他の機器から受けた 場合(5)使用上の誤り(取扱説明書、本体貼付ラベル等の注意書きに従った

- **ありますのでご了承ください。 故障の状況その他の事情により、修理に代えて製品交換をする場合が**
- **修理に際して再生部品・代替部品を使用する場合があります。また、**
- **修理により交換した部品は弊社が任意に回収のうえ適切に処理・処分**
- 
- 
- **させていただきます。**
- 

**本書に基づく無料修理(製品交換を含む)後の製品については、最初**

**げの製品を使用できなかったことによる損害について**

は構構いたしません。<br>8. 記録は体を記録内容が消失等する場合がありますが、記録内容について<br>交換によりに確内容が消失等する場合がありますが、記録内容について

**交換により記録内容が消失等する場合がありますが、記録内容について 記録媒体を搭載または使用する製品の場合、故障の際または修理・** **のご購入時の保証期間が適用されます。**

**7. 故障によりお買上**

**は補償いたしません。**

T01-1

**修理メモ**

\*本書はお客様の法律上の権利を制限するものではありません。 \*保証期間後の修理については、取扱説明書等をご覧ください。

\*本書はお客様の法律上の権利を制限するものではありません。<br>\*保証期間後の修理については、取扱説明書等をご覧ください。

**の補償はいたしません。**

**9. 本書は日本国内でのみ有効です。(This**

ە

**warranty is valid**

**only in Japan.)**

- 
- 
- 
- 
- 
- 
- 
- 
- 
- 
- 
- 
- 
- 
- 
- 
- 
- 
- 
- 

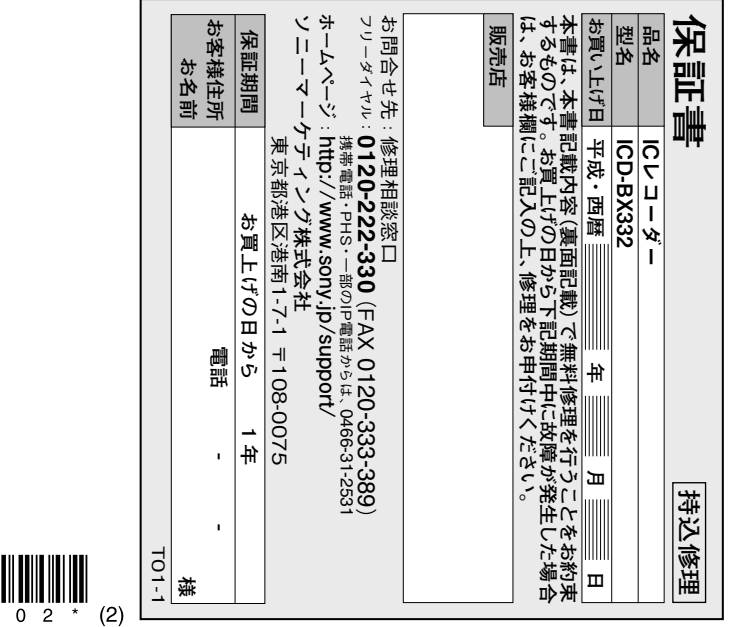

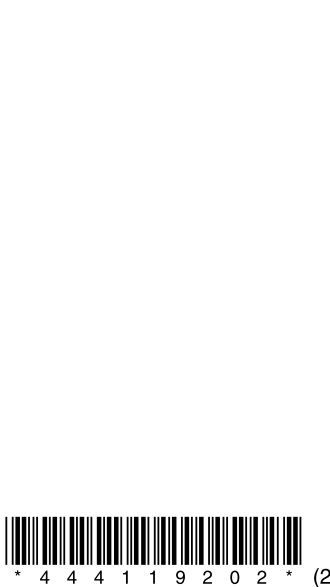